# Sage Timberline Enterprise Installation and Maintenance Guide

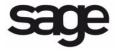

#### **NOTICE**

This document and the Sage Timberline Enterprise software may be used only in accordance with the accompanying Sage Timberline Enterprise End User License Agreement. You may not use, copy, modify, or transfer the Sage Timberline Enterprise software or this documentation except as expressly provided in the license agreement.

Visit our Web site at www.SageU.com/CRE, call 1-877-724-3285, or e-mail us at traininginfo.cre@sage.com to learn about training classes that are added throughout the year.

Information in this document is intended solely as general information with respect to common business issues and is not to be construed as professional advice. Consult a tax or accounting professional for all tax and account related questions. THE INFORMATION HEREIN IS PROVIDED"AS IS" AND ALL WARRANTIES ARE EXPRESSLY DISCLAIMED, INCLUDING BUT NOT LIMITED TO ANY WARRANTY: OF MERCHANTABILITY; OF FITNESS FOR ANY PARTICULAR PURPOSE; OF NON-INFRINGEMENT OF ANY PROPRIETARY RIGHT OF ANY THIRD PARTY IN ANY COUNTRY; OTHERWISE ARISING OUT OF ANY PRODUCT, PROPOSAL, SPECIFICATION OR SAMPLE; AND ANY WARRANTY THAT THE DOCUMENT IS ERROR FREE. No license, express, implied, by estoppel or otherwise, to any intellectual property right is granted by this document. Sage Software may make changes to the information in this document at any time, without notice. Recipient is solely responsible for assessing the suitability of the information and assumes all risk of use.

© 2012 Sage Software, Inc. All rights reserved. Sage, the Sage logos, and the Sage product and service names mentioned herein are registered trademarks or trademarks of Sage Software, Inc., or its affiliated entities. All other trademarks are the property of their respective owners.

06/2012

# **Contents**

# **Preparation** Server Installation **Server Configuration Client Components Installation** System Maintenance

© 2012 Sage Software, Inc.

# **Preparation**

This guide provides the information you need to install Sage Timberline Enterprise on your network—including system requirements, configuration instructions for the prerequisite software, and instructions for creating your company's database.

- This Preparation section gives you an installation checklist to keep track of your progress; the system requirements; and instructions for configuring your network.
- The Server Installation section walks you through each of the steps for installing Microsoft SQL Server, IIS, Sage Timberline Enterprise, and the additional Payroll and Estimating modules on the server.
- The Server Configuration section shows you how to activate your licenses, set up administrators, and get started with a sample database. It also gives you the information you need to start developing a security plan for your company's business database.
- The Client Components Installation section walks you through setting up client workstations.
- In the **System Maintenance** section, learn about the routine maintenance tasks you'll perform on your Sage Timberline Enterprise system.

Read through this guide carefully and make sure you have all of the components necessary to ensure a successful installation.

This guide and related materials will be updated periodically with new information and posted on the **Sage Customer Portal**.

#### For Further Assistance

If you have a question about about the installation process, be sure to check this document. If you have questions about how to complete a task, check the application's Help system. When you need further assistance, contact Sage Timberline Enterprise Customer Support by calling 866-991-5606. Support is available Monday through Friday from 6:00 a.m. to 5:00 p.m. Pacific time, with the following exceptions:

- Every Thursday from 2:00 p.m. to 3:00 p.m. Pacific Time, when Customer Support is closed for staff meetings.
- Standard United States holidays.
- Staff development days, during which support analysts are involved in additional product training and professional development (three days per year).
- Quarterly company meetings.

# **Installation Checklist**

Complete these steps to install Sage Timberline Enterprise on a client/server network.

| Task |                                                                                                    | Information |
|------|----------------------------------------------------------------------------------------------------|-------------|
|      | Review the system specifications for Sage Timberline Enterprise and complete any necessary upgrades.                                                           | page 7      |
|      | Prepare your hardware and network environment.                                                                                                    | page 15     |
|      | Determine the location for your database, spools, and attachments folders.                                                                                     | page 17     |
|      | Install Microsoft SQL Server 2008 and configure it to work with Sage Timberline Enterprise.                                                                    | page 24     |
|      | Install and configure Microsoft Internet Information Services.                                                                                                 | page 61     |
|      | Install Sage Timberline Enterprise server software.                                                                                                    | page 65     |
|      | Install Payroll on the server (optional).                                                                                                    | page 73     |
|      | Install Estimating and License Manager (optional).                                                                                                    | page 80     |
|      | Run the Sage System Administration Configuration Wizard.                                                                                                    | page 82     |
|      | Activate Your Sage Timberline Enterprise licenses.                                                                                                    | page 89     |
|      | Set up a sample database and configure user access.                                                                                                    | page 91     |
|      | Develop your security plan.                                                                                                    | page 105    |
|      | Set up roles, features, and users in Sage System Administration.                                                                                               | page 109    |
|      | Install Sage Timberline Enterprise client software on the server and workstations. (Note that this step is required on the server as well as client machines.) | page 120    |
|      | Test the installation by opening Sage Timberline Enterprise on a workstation.                                                                                  | page 125    |
|      | Check for Sage Timberline Enterprise updates.                                                                                                    | page 153    |

# **System Requirements**

The performance of your Sage Timberline Enterprise system depends on having sufficient resources, including processor speed, memory, hard drive capacity, disk I/O, and network bandwidth.

Below are the minimum requirements for installing Sage Timberline Enterprise on your network. Note that other software products, including the operating system, also have minimum requirements which you will need to consider alongside those for Sage Timberline Enterprise.

Review your overall system infrastructure needs to ensure that your hardware and software have the resources necessary to meet your business demands. If you are considering obtaining new servers for Sage Timberline Enterprise or any of its components, request the *Sage Timberline Enterprise Server Buying Guide* from your business parter.

# **Network Requirements**

Your network must meet the following requirements.

- You must install Sage Timberline Enterprise on a server that is a member of a Windows domain (Windows Server 2003, 2008, or 2008 R2).
- Sage Timberline Enterprise must not be installed on your domain controller.
   Windows domains require a server that functions as a domain controller. The domain controller cannot be the same as the server that hosts Sage Timberline Enterprise.
- [b]

**WARNING:** Once you install Sage Timberline Enterprise in a production environment, do not restart the Active Directory server (the domain controller) while Sage Timberline Enterprise is in use. This can disrupt connections and cause loss of data. If you need to reboot the domain controller, allow users to complete active tasks and log out of Sage Timberline Enterprise first.

- If you have enabled a firewall on the server that will hold Sage Timberline Enterprise and SQL Server, you must configure it as follows to allow access to and from the workstations.
  - Allow HTTP and HTTPS incoming traffic (ports 80 and 443).
  - Allow HTTPS outgoing traffic (port 443) to the outside Internet. (This is a requirement of the Entitlement Service.)
  - Allow these ports, which are used by the Sage Installation Manager. (Further details are provided in the preparation section of this guide.) ClientManagementPort 9190 StreamingDownloadPort 9191 ServerCallbackPort 9192

ManagementConsoleServicePort 9193 ManagementConsoleCallbackPort 9194

If you use only one SQL Server named instance on the server, in most cases it uses port 1433. Edit your firewall exceptions to allow port 1433 (if using the default settings) or whichever port you selected for the instance. If you have multiple named instances, the firewall ports are set dynamically. You may want to configure a fixed port for use with your firewall. For more information, see this article:

http://msdn.microsoft.com/en-us/librarycc646023.aspx

- Add the Sage Installation Manager service to the list of allowed applications on both the server and client. This service is called Sage.LS1.SIM.Server.WindowsService.exe
- You must have Internet connectivity for license activation. Once licenses are
  activated you do not have to remain connected to the Internet, but other
  frequently performed functions such as software updates, Payroll updates, and
  email require connectivity.
- You can install Sage Timberline Enterprise on a different server than the database server. If you do this, you must set up delegation correctly in Active Directory.
- You can set up Sage Timberline Enterprise on a virtual server, and you can access it through a terminal server.

# Servers

### **Server Operating Systems**

These operating systems are supported for Sage Timberline Enterprise production servers:

| Operating System                  | Edition/Version      | Service Pack |
|-----------------------------------|----------------------|--------------|
| Windows Server 2008 (x86/x64)     | Standard, Enterprise | SP2          |
| Windows Server 2008 R2 (x64 only) | Standard, Enterprise | SP1          |
| Windows Server 2003 (x86/x64)     | Standard, Enterprise | SP2          |
| Windows Server 2003 R2 (x86/x64)  | Stardard, Enterprise | SP2          |

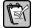

**NOTE**: Windows Small Business Server is not a supported operating system for Sage Timberline Enterprise servers. Windows Foundation editions are also not supported.

# **Minimum Server Hardware Specifications**

Following are the minimum hardware requirements for servers in a production environment.

| Item                          | Minimum                                                                                                    | Notes                                                                                                    |
|-------------------------------|----------------------------------------------------------------------------------------------------|----------------------------------------------------------------------------------------------------|
| Processor<br>speed            | Quad-Core,<br>1.8Ghz Xeon<br>or equivalent                                                                                                    | Processor speed is important on both the server and workstation. The majority of Sage Timberline Enterprise processing occurs on the workstation, but in future releases, the server will take on additional processing duties.                                                                                                    |
| Random Access<br>Memory (RAM) | 4 GB RAM                                                                                                    | System performance is directly affected by the amount of RAM on the server. We recommend that you install as much RAM as possible.  If you plan to use more than 4 GB RAM, you will need to use a 64-bit operating system to take advantage of the greater memory.  If you plan to run terminal services as well as Sage Timberline Enterprise on the same server, you need more than 4 GB RAM. See the section "Recommendations for Sage Timberline Enterprise Servers." |
| Free Disk<br>Space            | <ul> <li>For the first year of usage:</li> <li>20 GB for Sage Timberline Enterprise and SQL Server (without Payroll) for applications plus database.</li> <li>22 GB for Sage Timberline Enterprise and SQL Server (with Payroll) for applications plus database.</li> <li>For subsequent years:</li> <li>Allow for at least 10 GB free space for database growth in the future.</li> <li>Plan for free space based on the expected lifespan of the hard drives.</li> <li>We strongly recommend that you configure your system with redundant disk arrays (RAID), and that you separate the system and data files onto different RAID arrays. This can protect you from loss of data due to failed hard drives, and can also maximize performance.</li> </ul> |                                                                                                    |
| Screen resolution             | 1024 x 768                                                                                                    | NOTE: In Windows Server 2008, if you set the Display Setting (in the Control Panel) to anything other than 100%, Sage Timberline Enterprise does not display correctly.                                                                                                    |
| DVD drive                     | Required for installation of Sage Timberline Enterprise. If you plan to install Sage Timberline Enterprise on a virtual machine, the virtual machine must be able to access the DVD drive or ISO image on the host.                                                                                                    |                                                                                                    |

© 2012 Sage Software, Inc.

# Recommendations for Sage Timberline Enterprise Servers

Before you install Sage Timberline Enterprise, Sage Timberline Enterprise Payroll, or any prerequisites (IIS and SQL Server 2008), finalize the name of the server or servers you plan to use for these applications. Renaming any of these servers after installation causes issues with IIS, SQL Server 2008, Sage Timberline Enterprise, and Sage Timberline Enterprise Payroll. Renaming the server is not supported.

#### **Server Operating System**

If you plan to purchase a server to use with Sage Timberline Enterprise, we strongly recommend that you select Windows Server 2008 R2 for your operating system because of its support for RAM configurations greater than 4 GB. Ask your business partner for a copy of the *Sage Timberline Enterprise Server Buying Guide* to see more detailed recommendations.

#### **Terminal Servers**

If you will use Remote Desktop Services (terminal services) with Sage Timberline Enterprise, you must consider the server resources required for the added client sessions on the terminal server in addition to the server processing needs of Sage Timberline Enterprise and SQL Server. We recommend Windows Server 2008 R2 because of its support for RAM configurations greater than 4 GB.

#### Virtual Servers

You can install Sage Timberline Enterprise on a virtual machine. The virtual machine must meet the operating system and configuration requirements for server installations of Sage Timberline Enterprise. To accommodate this, the host hardware may require more resources than the minimum to support the overhead associated with running the host operating system and other applications or virtual machines. Consider increasing the CPU speed, amount of RAM, hard disk speed, and network bandwidth to support this configuration. If an issue is discovered while using a virtual machine and customer support is not able to reproduce it in a non-virtual environment, work with your business partner or virtual machine manufacturer to resolve the issue.

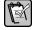

**NOTE:** If you use a USB drive on a virtual machine, you may need to obtain third-party hardware or software such as AnywhereUSB.

#### **Estimating License Manager Server**

See the installation instructions that come with your Estimating software for server specifications.

# **Required Supporting Software on the Server**

The following are third-party components required by Sage Timberline Enterprise. You must install these components on your system before you can install Sage Timberline Enterprise.

#### Microsoft SQL Server

You must obtain a license for SQL Server. You can use either of these versions:

- Microsoft SQL Server 2008 with Service Pack 3.
- Microsoft SQL Server 2008 R2 with Service Pack 1.

Either the Standard or Enterprise editions of SQL Server are supported. Either the 32-bit or 64-bit versions are acceptable.

SQL Server Express and the Workgroup edition of SQL Server are not supported for use with Sage Timberline Enterprise.

You can install Microsoft SQL Server on a different server than Sage Timberline Enterprise. This guide lists some configuration requirements for that scenario at the relevant points.

#### Microsoft Internet Information Services (IIS)

Sage Timberline Enterprise requires IIS. If you install Sage Timberline Enterprise on a different server than the database server, install IIS on the server with Sage Timberline Enterprise.

Installation details for IIS are provided in the section on installing IIS starting on page 57. Your operating system determines which version of IIS you install.

- Windows Server 2008 or Windows Server 2008 R2 come with IIS 7.0.
- Windows Server 2003 comes with IIS 6.0.

# Microsoft Office 2007 with Service Pack 3, or Office 2010 (32-bit) with Service Pack 1

Sage Timberline Enterprise integrates with Microsoft Office 2007 or 2010 (32-bit). If you plan to use the integration features, you must install the corresponding version of Microsoft Office on workstations. This is also true for terminal server uses.

- The Microsoft Office 2007 or 2010 (32-bit) version of Excel is used to integrate with Job Management worksheets, RFIs, and transmittals—as well as with General Ledger financial statements. Apply Service Pack 3 to the Microsoft Office 2007 installation, or Service Pack 1 to the Microsoft Office 2010 (32-bit) installation.
- To send emails (such as transmittals in Job Management), Outlook 2007 or 2010
   (32-bit) is required. Apply Service Pack 2 to Microsoft Office 2007.

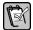

**NOTE**: Sage Timberline Enterprise requires that Service Pack 2 or greater be applied to Microsoft Office 2007. Do not use the 64-bit version of Microsoft Office 2010 with Sage Timberline Enterprise.

# **Workstations**

#### **Workstation Operating Systems**

These operating systems are supported for Sage Timberline Enterprise workstations.

| Operating System            | Edition                            | Service Pack |
|-----------------------------|------------------------------------|--------------|
| Windows 7 (x86 and x64)     | Ultimate, Enterprise, Professional | SP1          |
| Windows Vista (x86 and x64) | Ultimate, Business                 | SP2          |
| Windows XP (x86)            | Professional                       | SP3          |

## **Fast User Switching**

Sage Timberline Enterprise does not support fast user switching, which is used on Microsoft Windows XP Professional, Windows Vista, and Windows 7 to allow multiple user accounts to log on to a computer simultaneously.

#### **Minimum Workstation Hardware Specifications**

Following are the minimum hardware requirements for workstations.

| Item                             | Minimum                                                                                      | Notes                                                                                                    |
|----------------------------------|----------------------------------------------------------------------------------------------|----------------------------------------------------------------------------------------------------|
| Processor<br>speed               | Dual core,<br>2.4 GHz                                                                        | Processor speed is important on both the server and workstation. The majority of Sage Timberline Enterprise processing occurs on the workstation, but in future releases, the server will take on additional processing duties.          |
| Random<br>Access Memory<br>(RAM) | 4 GB RAM<br>(Windows 7 or<br>Windows Vista)<br>2 GB RAM<br>(Windows XP)                      | System performance is directly affected by the amount of RAM. We recommend that you install as much RAM as possible. Windows 7 and Vista use large amounts of memory, so we recommend that you have more RAM on these types of machines. |
| Hard drive space                 | 750 MB for Sage Timberline Enterprise only. 2 GB for Sage Timberline Enterprise and Payroll. |                                                                                                    |
| Screen resolution                | 1024 x 768                                                                                   | NOTE: In Windows 7, if you set the Display Setting (in the Control Panel) to anything other than 100%, Sage Timberline Enterprise does not display correctly.                                                                            |
| Printer                          |                                                                                              | Use a Microsoft certified print driver.                                                                                                    |

© 2012 Sage Software, Inc. 13

# **Additional Components Installed Automatically**

The following are third-party components required by Sage Timberline Enterprise that are included as part of the installation process if they do not already exist on your machine. This information is only for your reference. You do not need to obtain these components separately.

| Component                                                        | Version and Notes                                                                                          |
|------------------------------------------------------------------|----------------------------------------------------------------------------------------------------|
| Microsoft Visual C++ Runtime                                     | 9.0 SP1                                                                                                    |
| Microsoft .NET Framework                                         | .NET 3.5 SP1                                                                                               |
| Microsoft Management Console (MMC)                               | 3.0                                                                                                    |
| VSTO Runtime                                                     | 3.0                                                                                                    |
| Infragistics                                                     | 2008 WPF Vol. 1<br>2008 Vol. 2<br>2007 Vol. 3                                                              |
| Aatrix                                                           | Installed for 1099 forms used by Accounts Payable and for other forms used by the optional Payroll module. |
| Additional Components Installed with the Optional Payroll Module |                                                                                                    |
| Pervasive.SQL data engine (server)                               |                                                                                                    |
| Microsoft Visual C++ Runtime                                     | 8.0 SP1                                                                                                    |
| Microsoft Core XML Services                                      | 6.0 SP1                                                                                                    |
| Microsoft Web Services Extensions                                | 3.0                                                                                                    |
| Amyuni PDF Converter                                             |                                                                                                    |

# Prepare Your Hardware and Network Environment

Complete these tasks to prepare your network environment for Sage Timberline Enterprise installation.

- 1. Verify that all servers and workstations meet the minimum hardware and operating system requirements as outlined in the previous section.
- 2. If you do not have a Windows domain set up on your network, create a domain now and configure the Active Directory. Consider the following:
  - All Sage Timberline Enterprise servers, workstations, and users must be set up in Active Directory with access to this domain.
  - The server that functions as your domain controller cannot be the same as the Sage Timberline Enterprise server. You may need to obtain a new server or set up a virtual machine environment for Sage Timberline Enterprise.
- 3. Decide whether your employees will access Sage Timberline Enterprise through a terminal server. If so, will the terminal server also be the application server, or will you have separate servers for each function? Obtain the necessary servers and configure them on your domain. (If you will use Estimating License Manager, the terminal server cannot be the license server.)
- 4. If you plan to install Sage Timberline Enterprise on a different server than the database server, you must set delegation correctly in Active Directory to avoid problems on the workstations.
  - a. Log on to the domain controller as domain administrator, and open Active Directory Users and Computers.
  - **b.** Locate the computer object for the IIS server. Right-click the computer and select **Properties**.
  - c. Click the Delegation tab, and select the option Trust this computer for delegation to any service (Kerberos only). Click OK.

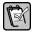

NOTE: You can limit this delegation to the IIS Service (W3SVC) for maximum security.

- **5.** Designate at least one person to be the system administrator for Sage Timberline Enterprise. Considering the following:
  - The administrator is the person who will configure Sage System Administration, including creating and configuring the database, granting access to software features, and assigning users to roles.
  - The Sage Timberline Enterprise administrator is also a SQL Server system administrator for the instance on which you configure Sage Timberline Enterprise.

- The Sage Timberline Enterprise administrator must be able to log on to the server with Administrator privileges in order to open Sage System Administration.
- **6.** Configure your firewall settings.

Incoming and outgoing

If you have enabled a firewall on the server that will hold Sage Timberline Enterprise and SQL Server, you must configure it to allow access to and from the workstations.

- Allow HTTP and HTTPS incoming traffic (ports 80 and 443).
- Allow HTTPS outgoing traffic (port 443) to the outside Internet. (This is a requirement of the Entitlement Service.)
- Allow these ports, which are used by the Sage Installation Manager:

# 9190 ClientManagementPort Incoming on server, receiving data from client. 9191 StreamingDownloadPort Incoming on client, receiving data from server. 9192 ServerCallbackPort Incoming on client, receiving data from server. 9193 ManagementConsoleServicePort Incoming and outgoing 9194 ManagementConsoleCallbackPort

If you use only one SQL Server named instance on the server, in most cases it uses port 1433. Edit your firewall exceptions to allow port 1433 (if using the default settings) or whichever port you selected for the instance. If you have multiple named instances, the firewall ports are set dynamically. You may want to configure a fixed port for use with your firewall. For more information, see this article:

http://msdn.microsoft.com/en-us/librarycc646023.aspx

- Add the Sage Installation Manager service to the list of allowed applications on both the server and client. This service is called Sage.LS1.SIM.Server.WindowsService.exe
- 7. Verify your Internet connection. You must have Internet connectivity for license activation. Once licenses are activated you do not have to remain connected to the Internet, but other frequently performed functions such as software updates, Payroll updates, and email require connectivity.

# Determine the Location of Data and Shared Folders

Sage Timberline Enterprise and SQL Server will access certain folders that store files related to your databases. You specify the location of these folders during installation. You should decide upon the location of these folders now based on your network and security requirements.

The folders you will create for Sage Timberline Enterprise and SQL Server usage are as follows:

- Default Data and Log folder for SQL—This is the default location for all databases and log files associated with a given SQL Server instance.
- Attachments folder—This location stores files that you associate with records in Sage Timberline Enterprise. For example, you might have blueprint drawings attached to a job. We recommend that you have a separate Attachments folder for each database that you set up in Sage Timberline Enterprise.
- Spool folder—This location stores print output files from reports if you send them to the print spool. We recommend that you have a separate Spool folder for each database that you set up in Sage Timberline Enterprise.

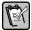

**NOTE**: If you plan to install Payroll, additional folder permissions must be set on the server and workstations. See "Additional Permissions Required for Payroll" on page 20.

# **Default Data and Log Folder**

Create the folder that will hold your data and logs before you install SQL Server, because you will specify its location during installation. This folder should not be on the root of a drive. (For example, do not specify it as simply C:\. A common practice is to place these folders inside a parent folder, such as the appropriate subdirectory of C:\ProgramData.)

SQL Server requires that the data and log files be stored on a physical drive located on the same machine as the SQL Server instance. The drive on which these folders are stored must have sufficient space to hold your database as it grows.

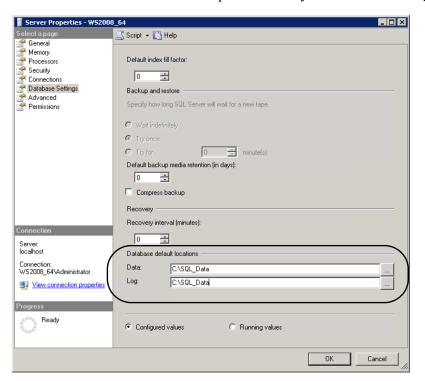

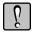

**WARNING**: When you install SQL Server, you see a default folder path for data and log files, but you must change it to the location you set up for your default data and log files.

The permissions on the data and log folders, including any subfolders, must allow access to SQL Server administrators as well as Sage Timberline Enterprise administrators. Follow these steps:

- 1. Create the default data and log folder in the location you determine, which must be on the same physical machine as the SQL Server instance.
- 2. Open the **Properties** window for the folder and click the **Security** tab. (The steps to do this differ according to your Windows operating system. Consult the Windows Help topic on changing folder properties.)

- 3. Add the appropriate administrator groups or individuals to the permissions list. At a minimum, these individuals should have **Read** and **Write** permissions to the folders.
- 4. Verify that the same permissions are applied to all subfolders, not just the top level folder

# **Attachments and Spool Folders**

Create the Attachments and Spool folders before you set up databases in Sage System Administration. You will specify the location of these folders when you set up Sage Timberline Enterprise databases.

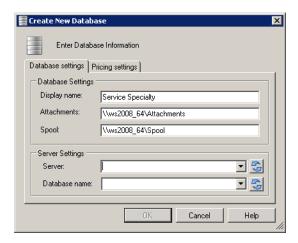

If you will have multiple company databases, we recommend that you create separate Attachments and Spool folders for each database. This prevents users of one database from having access to attachments and spool files from another database.

These folders should not be on the root of a drive. For example, do not specify them as simply C:\Attachments or C:\Spool. A common practice is to place these folders inside a parent folder, such as the appropriate subdirectory of C:\ProgramData..

You must share the Attachments and Spool folders with all users of the company database to which the folders correspond. (Sage Timberline Enterprise users who do not need to access attachments or spool files do not need this access.)

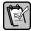

**NOTE**: Consider creating Active Directory groups for your Sage Timberline Enterprise users so that you can add the group to the folder permissions. This facilitates security maintenance by letting you control group membership in Active Directory only.

To configure the Attachments and Spool folders, follow these steps.

1. Create the Attachments and Spool folders in the location you determine.

- 2. Open the **Properties** window for each folder and click the **Sharing** tab. (The steps to do this differ according to your Windows operating system. Consult the Windows Help topic on changing folder properties.)
- 3. Share the folder.
- 4. Set the permissions on the sharing to include each of the users with whom you want to share the folder. At a minimum, these individuals should have **Read** and **Write** permissions.

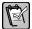

**NOTE**: If the Attachments and Spool folders are subfolders of the data directories, make sure that all users can access these subfolders. Setting permissions on the parent folder does not cause the settings to be applied to subfolders unless you explicitly propagate them.

# Additional Permissions Required for Payroll

If you plan to install Payroll, additional folder permissions must be set on the server and workstations. These folders are created during the installation process. Complete the Payroll installation and then apply the necessary permissions before users open Payroll from their workstations.

Full control of the following folders and registry keys must be granted to each Payroll user. In the path names that follow, C:\ represents the drive on which the applicable software or operating system is installed.

## **Company Data Folder**

Typically, the company data folder is located on server where you install Sage Timberline Enterprise.

#### Timberline Office Folder (in Program Files)

This folder is created on the file server, terminal server, and all workstations during Sage Timberline Enterprise Payroll installation. The default location is **C:\Program Files\Timberline Office**. If you selected a different location than the default, apply the needed permissions to the correct location.

#### **Users' Folders**

Network domain users each have a user's folder on all servers, workstations or terminal servers that they use. During Payroll installation, necessary files are written to this folder. By default, users have full control of this folder. If these settings have changed, grant full control of the user's folder to the user on all servers, terminal servers, and workstations. Depending on the operating system, this folder's location is one of these:

Windows 2003 Server or Windows XP:
 C:\Documents and Settings\[username\]

Windows 2008 Server, 2008 R2 Server, Windows 7, or Vista:
 C:\Users\[Username\]

#### Timberline Office Folder (in Program or Application Data Folder)

This folder is created with necessary files during Payroll installation, and must be shared. Depending on the operating system, this folder's location is one of these:

- Windows 2003 Server or Windows XP:
   C:\Documents and Settings\All Users\Application Data\Sage\
   Timberline Office
- Windows 2008 Server, 2008 R2 Server, Windows 7, or Vista:
   C:\ProgramData\Sage\Timberline Office

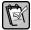

**NOTE**: If you cannot locate this folder, you need to configure Windows Explorer to show hidden folders. In Windows Explorer, select **Organize** > **Folder and Search Options**. On the **View** tab, select **Show** hidden files and folders.

#### **Aatrix Installation Folders**

Aatrix installation folders are placed on each workstation. Users must have full control of these two folders in order to run and update Aatrix reporting. Depending on the operating system, the folders are in these locations:

- Windows 2003 Server or Windows XP:
  - C:\Program Files\Aatrix Software
  - C:\Documents and Settings\All Users\Application Data\ Aatrix Software
- Windows 2008 Server, 2008 R2 Server, Windows 7, or Vista:
  - C:\Program Files\Aatrix Software
  - C:\ProgramData\Aatrix Software

#### **Pervasive Installation Folders**

All Payroll operators need full control of the Pervasive installation and data directories on the file server, terminal server, and all workstations. The default Pervasive installation location is C:\Program Files\Pervasive Software (where C is the installation drive). Additionally, Pervasive installs some files to the program or application data folder, depending on the operating system:

- Windows 2003 Server or Windows XP:
   C:\Documents and Settings\All Users\Application Data\ Pervasive Software
- Windows 2008 Server, 2008 R2 Server, Windows 7, or Vista:
   C:\ProgramData\Pervasive Software

## **Registry Keys**

Payroll operators must have full control of the following Windows registry keys on the file server, terminal server, and all workstations.

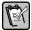

**NOTE**: Propagate full control to all subkeys. Contact your system administrator for assistance before you modify Windows Registry permissions.

- HKEY Current User
- HKEY Local Machine\Software\Timberline
- HKEY\_Local\_Machine\Software\Pervasive Software
- HKEY Local Machine\Software\ODBC

# **Server Installation**

This section guides you through the server installation steps for Sage Timberline Enterprise and related components. You should already have completed all of the steps in the **Preparation** section.

This section includes the following procedures:

- Install and configure Microsoft SQL Server, starting on page 24.
- Install and configure Internet Information Services, starting on page 61.
- Install Sage Timberline Enterprise on the server, starting on page 65.
- Install Payroll on the server, starting on page 73.
- Install Estimating, starting on page 80.
- Install the Sage Timberline Enterprise client components on the server, starting on page 120.

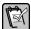

**NOTE**: You must run the client installation on the server as well as workstations. If you do not run the client installation, you will not be able to access the applications at the server.

© 2012 Sage Software, Inc. 23

# Install Microsoft SQL Server 2008

You must install a supported version Microsoft SQL Server 2008 (listed in the "System Requirements" section), specify the default database location, and configure it to use TCP/IP before you install Sage Timberline Enterprise.

You may already have SQL Server installed. If so, confirm that you have the correct version, upgrade if necessary, and configure it for Sage Timberline Enterprise.

For more information on SQL Server, visit Microsoft's Web site: http://msdn.microsoft.com/en-us/sqlserver/default.aspx.

# Before you Begin

Complete these tasks before you begin the installation of SQL Server.

- Decide on a SQL Server administrator password. Make note of this password, as you will need it to perform SQL Server administrative tasks.
- Have your product key for SQL Server available. (You may not have a product key if you obtained SQL Server as a bundled product with Sage Timberline Enterprise.)
- Verify your firewall settings, as described below.
- Decide which SQL Server instance you will use (see considerations on the next page).

# **Verify your Firewall Settings**

You should have already configured your firewall as described in the section "Prepare Your Hardware and Network Environment" on page 15. If your firewall is not configured correctly when you install SQL Server, you may not be able to establish communication between the server and clients.

If you use only one SQL Server instance on the server, in most cases it will use port 1433 for SQL Server traffic. If you have multiple named instances, the firewall ports are set dynamically. You may want to configure a fixed port for use with your firewall, for security.

To allow incoming SQL traffic to access your server in a client-server environment, you must edit your firewall exceptions to allow port 1433 (if using the default settings) or whichever port you selected for the instance.

For more information, see this article <a href="http://msdn.microsoft.com/en-us/library/cc646023.aspx">http://msdn.microsoft.com/en-us/library/cc646023.aspx</a>.

# Decide Which SQL Server Instance You Will Use

Each time you install SQL Server, you create an instance, or a copy of SQL Server running on the computer. Each computer has at least one instance, and you can add additional instances if you want.

Before you install SQL Server to work with Sage Timberline Enterprise, decide whether to use an existing instance or a new named instance. This table helps you compare these two options:

#### **Using an Existing Instance**

Results in the simplest installation if you have no other applications running on SQL Server.

Requires you to grant SQL Server administrative privileges to the Sage System Administrator, opening all databases (regardless of associated application) to that administrator.

Requires that all SQL Server applications running on the existing instance be compatible with a SQL Server version that is supported by Sage Timberline Enterprise.

#### **Using a Named Instance (Recommended)**

Allows you to keep database access and security for other applications separate from Sage Timberline Enterprise databases.

May require you to open additional firewall ports to enable SQL Server communication with the client.

Allows you to limit administrative access to databases for applications other than Sage Timberline Enterprise. All Sage system administrators also have administrator permissions in SQL Server for the Sage Timberline Enterprise instance.

Requires additional resources for each added instance on the computer. Consider using an existing instance if application performance is a concern.

Requires that all SQL applications running on that instance be compatible with a SQL Server version that is supported by Sage Timberline Enterprise.

© 2012 Sage Software, Inc.

#### Install SQL Server 2008

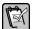

**NOTE**: These instructions cover the SQL Server 2008 installation (not the installation for SQL Server 2008 R2, which begin on page 41).

- 1. Insert the SQL Server 2008 DVD. The installation should start automatically. If it does not, browse to the DVD drive and double-click **Setup.exe**.
- 2. If you see a message about known compatibility issues, click **Run program**. (This message simply reminds you to install updates, which you will do as part of this procedure.)

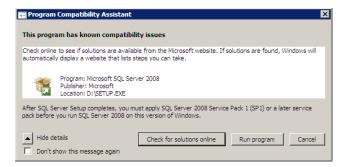

3. If you are asked to install prerequisites, click **OK** for each message about prerequisites.

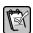

**NOTE**: You may need to download some prerequisites to install them. The downloads are available from **www.microsoft.com**.

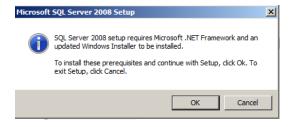

4. If you are prompted to install Windows updates, click OK.

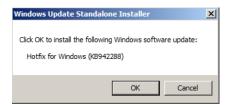

5. If you are prompted to restart the computer after installing updates, close any open programs and click **Restart Now** before continuing.

6. After restarting the computer, double-click Setup.exe again. The SQL Server Installation Center window opens.

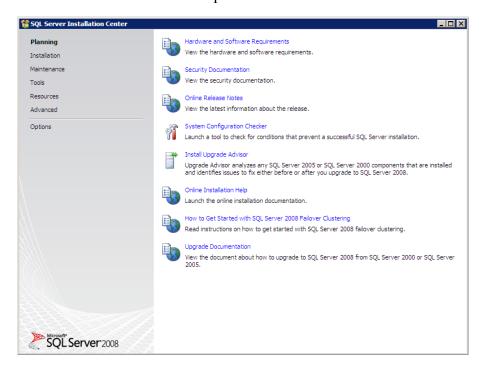

7. In the left panel, click Installation.

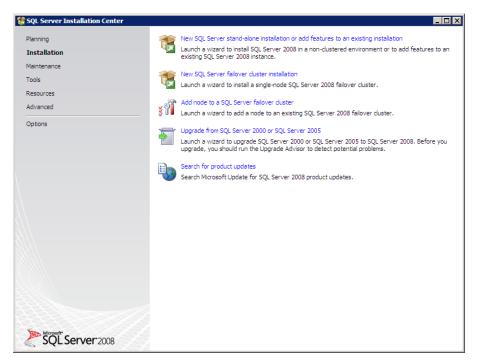

8. Click New SQL Server stand-alone installation or add features to an existing installation.

- 9. If you see a message about known compatibility messages again, click **Run program**.
- **10.** The **Setup Support Rules** window opens. If any problems appear here, they must be corrected before you can continue. If the operation finishes successfully, click **OK**.

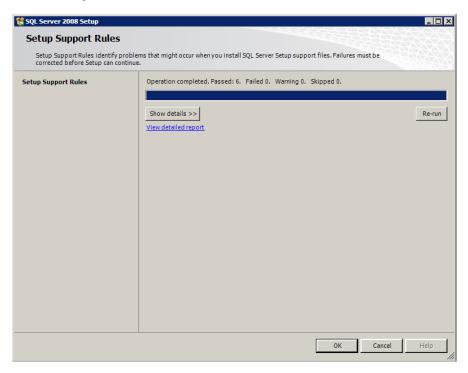

11. In the **Product** key window, enter the product key for your SQL Server software, and then click **Next**.

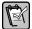

**NOTE**: Your product key may already be present if you obtained SQL Server as part of a bundle with Sage Timberline Enterprise.

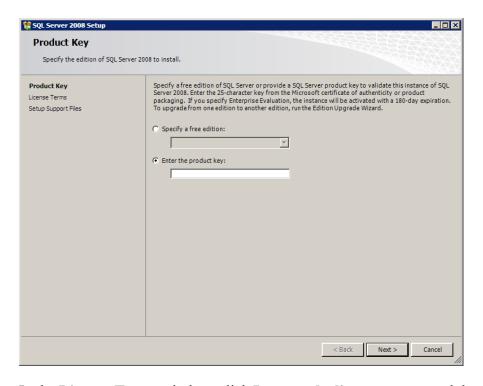

12. In the License Terms window, click I accept the license terms, and then click Next.

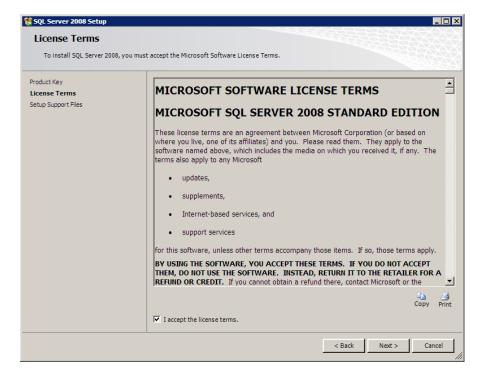

13. In the Setup Support Files window, click Install.

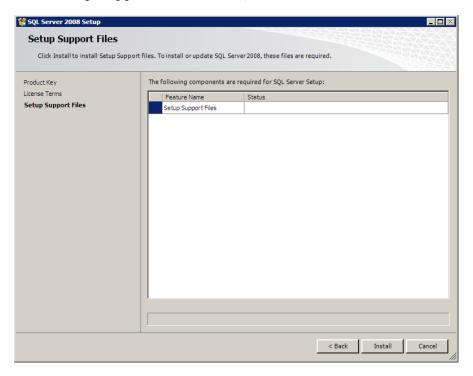

14. The Setup Support Rules window appears.

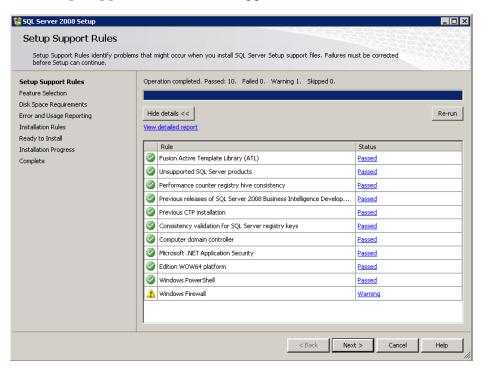

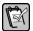

**NOTE**: If you see a warning about the firewall, see "Verify your Firewall Settings" on page 20.

15. Click Next to proceed to the Feature Selection window. Select Database Engine Services, Management Tools - Basic, and Management Tools - Complete, as shown here:

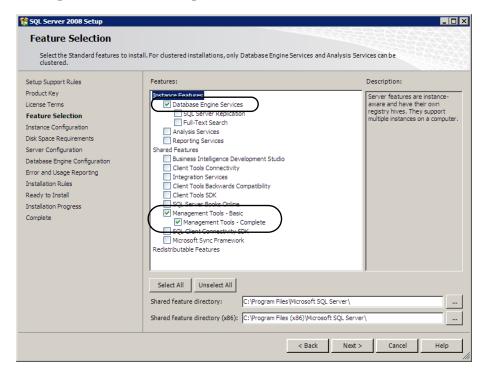

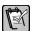

**NOTE:** You can select additional features if you wish. The features shown are the minimum required.

**16.** Click **Next** to proceed to the **Instance Configuration** window, and select either **Default instance** or **Named instance**. If you select a named instance, type an instance name (up to 16 characters and beginning with a letter).

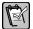

**NOTE**: If you are unsure whether to use a default or named instance, see "Decide Which SQL Server Instance You Will Use" on page 21.

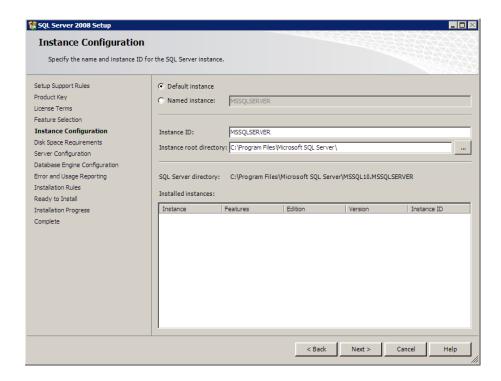

17. Click Next to proceed to the Disk Space Requirements window.

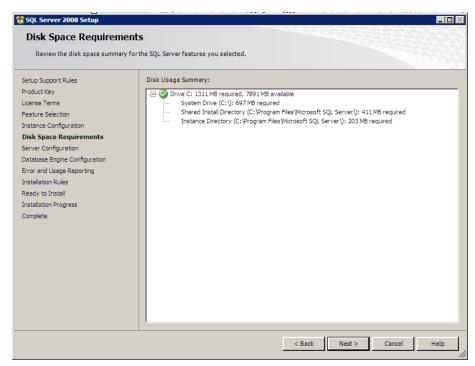

18. Click Next to proceed to the Server Configuration window.

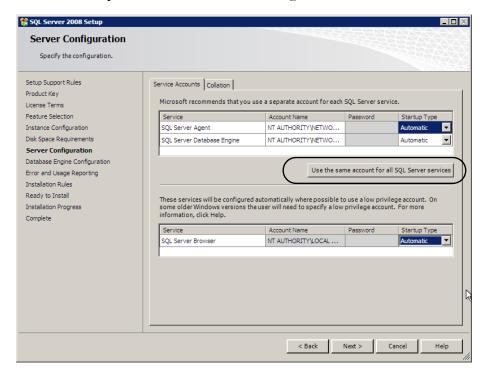

- 19. Click Use the same account for all SQL Server services.
- 20. In the window that opens, select the Account Name of NT Authority\Network Service and click OK.

- 21. Verify that each service shows a Startup Type of Automatic.
- 22. Click Next to proceed to the Database Configuration window.
- 23. Select Mixed Mode (SQL Server authentication and Windows authentication).

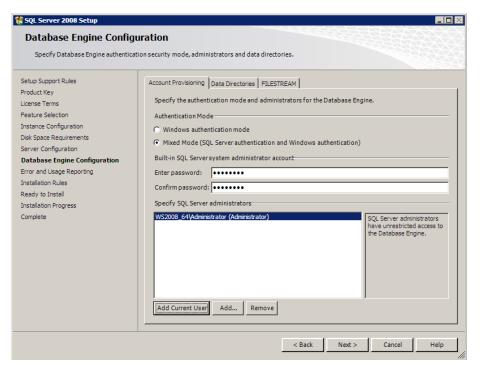

24. Enter a password for the built-in SQL Server system administrator account.

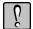

**WARNING:** Make note of this password, as you must have it in order to perform administrative functions within SQL Server.

**25.** Click **Add Current User** to add yourself as a SQL Server administrator. To add additional users, click **Add** and enter the names. Your Sage system administrators must also be SQL Server administrators.

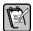

**NOTE**: Consider adding the local administrators group as administrators for this instance. To add this group, click **Add**, type \\ServerName\Administrators, and then click **OK**.

**26.** Click the **Data Directories** tab. Next to **User database directory** and **User database log directory**, enter the path to the folder or folders you designated for default SQL databases.

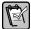

NOTE: The installation process does not automatically create the folders listed next to NOTE: The installation process does not automation, court in User database directory or the User database log directory. You must create them in "Determine the Location of Data and Shared the desired location as described in the "Determine the Location of Data and Shared Folders" on page 13. If you do not create the folders, errors result when you run the Configuration Wizard.

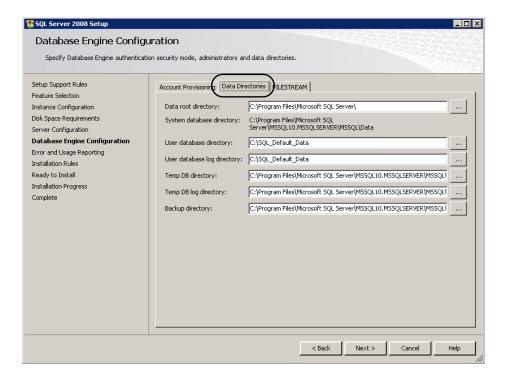

27. Click Next to proceed to the Error and Usage Reporting window.

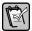

**NOTE**: Depending upon whether you selected other options in step 15, you may see additional screens at this point. Continue through the selections until you see the screen shown here.

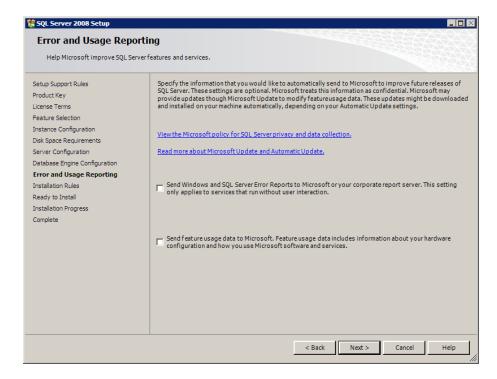

**28.** Select a reporting option if you want to send reports to Microsoft. Click **Next** to proceed to the **Installation Rules** window.

**29.** Confirm that the installation process will not be blocked, and then click **Next** to proceed to the **Ready to Install** window.

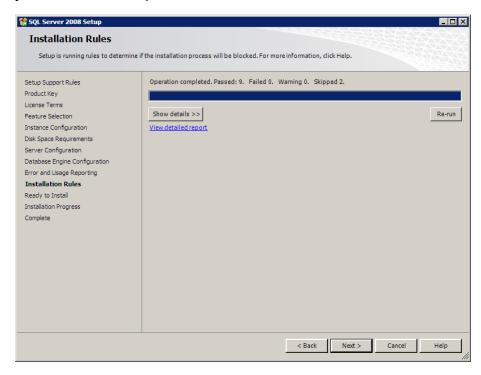

**30**. Click **Install** to start the installation process, which may take several minutes.

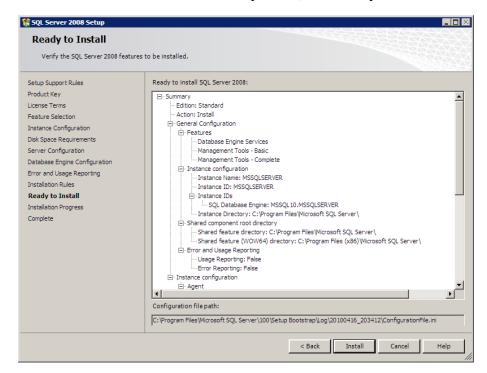

**31.** When the installation is complete, the **Installation Progress** window shows that it completed successfully.

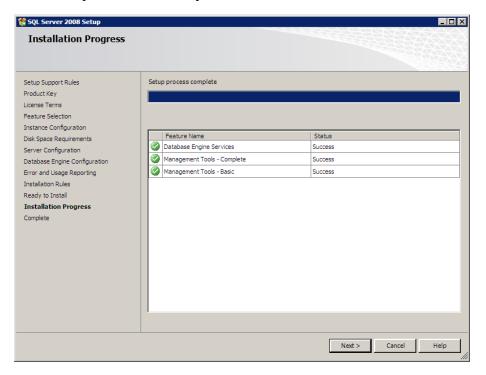

32. Click Next.

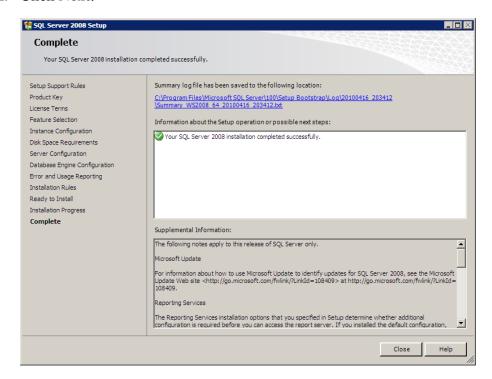

33. Click Close.

34. In the SQL Server Installation Center window, select Search for product updates.

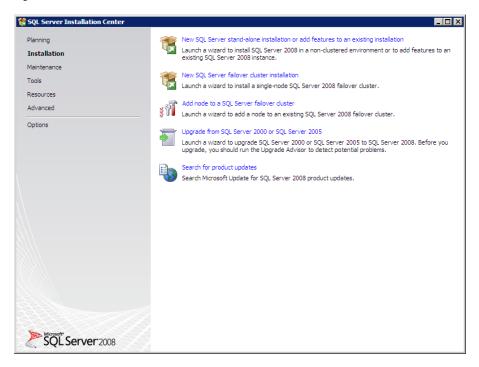

- **35**. Follow the prompts to install any necessary updates.
- **36.** Restart your computer.

## Install Service Pack 3 for SQL Server 2008

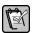

NOTE: You do not need to do this if you installed SQL Server 2008 R2.

When you run the installation routine for Service Pack 3, the process applies Service Pack 3 only to the instance (named or default) that you specify. If you have more than 1 instance running on your computer, be sure to apply Service Pack 3 to the instance supporting Sage Timberline Enterprise. (You can apply it to other instances as needed.) SQL Server 2008 Service Pack 3 is required to run Sage Timberline Enterprise.

If you installed updates as recommended in the step 35 above, you should already have this service pack installed.

#### Confirm That Service Pack 3 is Installed

- 1. Log on to the server on which SQL Server 2008 is installed. You must have administrative permissions to SQL Server.
- 2. Select Start > All Programs > Microsoft SQL Server 2008 > SQL Server Management Studio.

- 3. In the Connect to Server window, enter Localhost and click Connect.
- 4. The top node of the tree should say SQL Server 10.0.5500 or greater. If the last number is lower than 5500, install Service Pack 3.

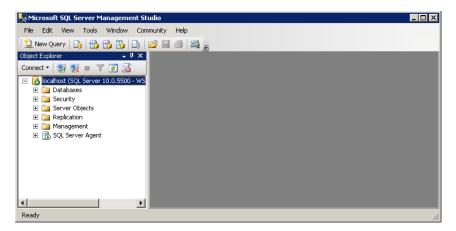

### To Install SQL Server 2008 Service Pack 3

- In Internet Explorer, go to this location: http://www.microsoft.com/en-us/download/details.aspx?id=27594
- 2. Download the appropriate file for your operating system and run it.
- 3. Follow the prompts to install the update.
- 4. After the installation is complete, restart your computer.

## Install SQL Server 2008 R2

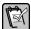

**NOTE**: These instructions cover the SQL Server 2008 R2 installation (not the installation for SQL Server 2008, which begins on page 26).

- 1. Insert the SQL Server 2008 R2 DVD. The installation should start automatically. If it does not, browse to the DVD drive and double-click **Setup.exe**.
- 2. If you see a message about known compatibility issues, click **Run program**. (This message simply reminds you to install updates, which you will do as part of this procedure.)

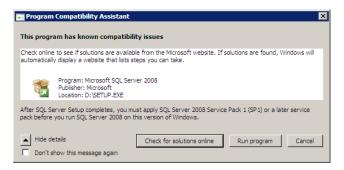

3. If you are asked to install prerequisites, click **OK** for each message about prerequisites.

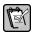

**NOTE:** You may need to download some prerequisites to install them. The downloads are available from **www.microsoft.com**.

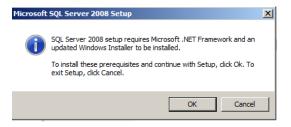

4. If you are prompted to install Windows updates, click **OK**.

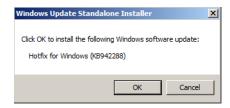

- 5. If you are prompted to restart the computer after installing updates, close any open programs and click **Restart Now** before continuing.
- **6.** After restarting the computer, double-click **Setup.exe** again.

7. In the SQL Server Installation Center window, in the left panel, click Installation.

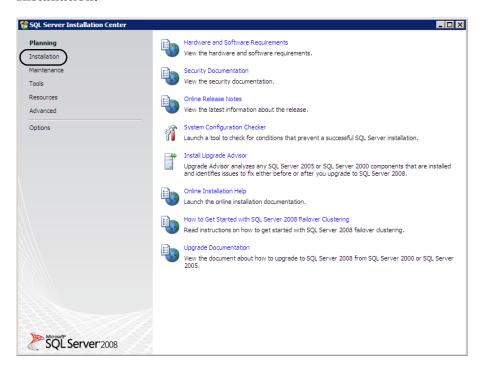

8. Click New installation or add features to an existing installation.

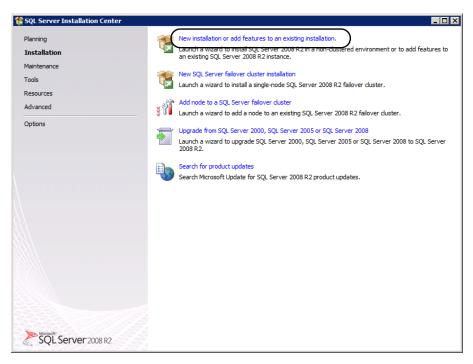

9. If you see a message about known compatibility messages again, click **Run program**.

**10.** Any problems listed in the **Setup Support Rules** window must be corrected before you can continue. If the operation finishes successfully, click **OK**.

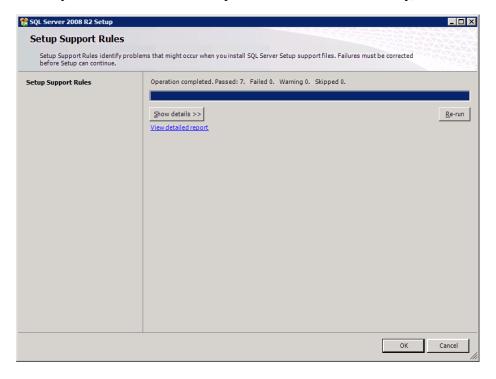

11. In the **Product key** window, enter the product key for your SQL Server software, and then click **Next**.

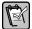

**NOTE**: Your product key may already be present if you obtained SQL Server as part of a bundle with Sage Timberline Enterprise.

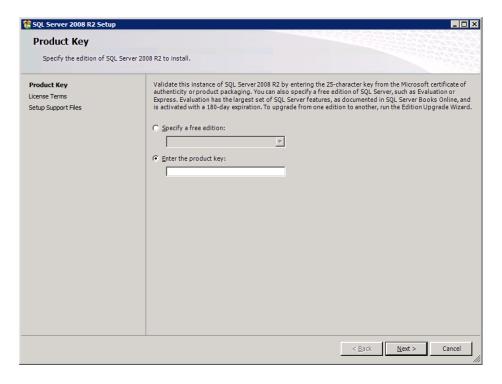

12. In the License Terms window, click I accept the license terms, and then click Next.

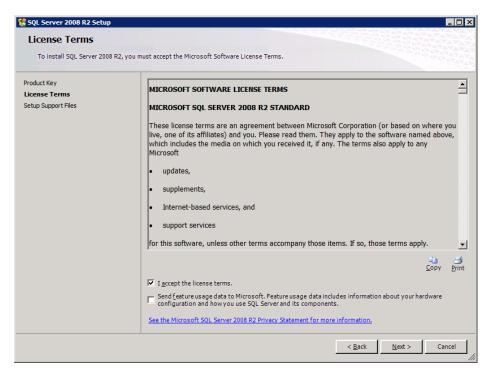

13. In the Setup Support Files window, click Install.

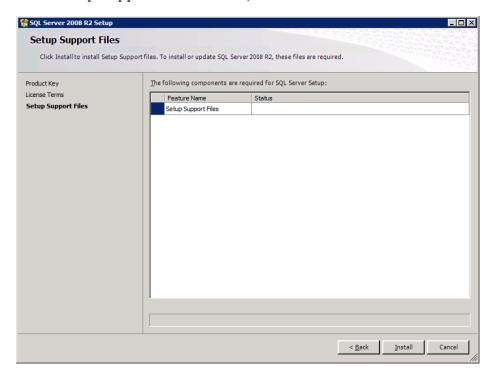

14. In the Setup Support Rules window, click Next.

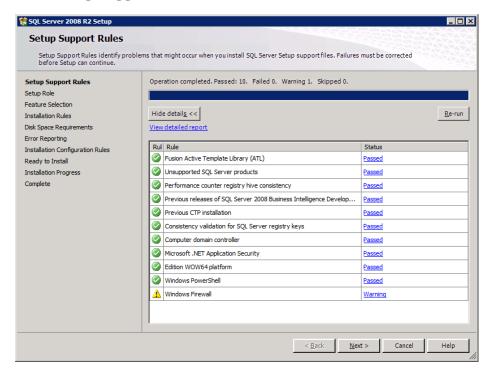

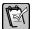

**NOTE:** If you see a warning about the firewall, see "Verify your Firewall Settings" on page 20.

15. In the Setup Role window, select the first option, SQL Server Feature Installation, and click Next.

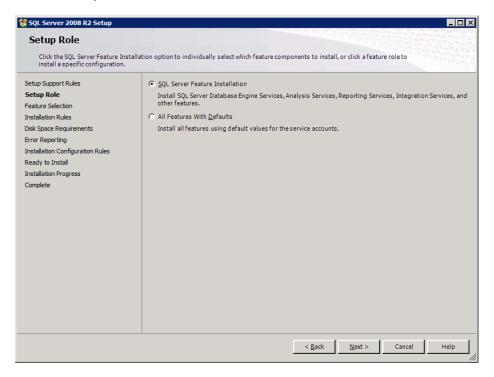

16. Select Database Engine Services, Management Tools - Basic, and Management Tools - Complete, as shown here, and click Next.

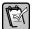

**NOTE:** You can select additional features if you wish. The features shown are the minimum required.

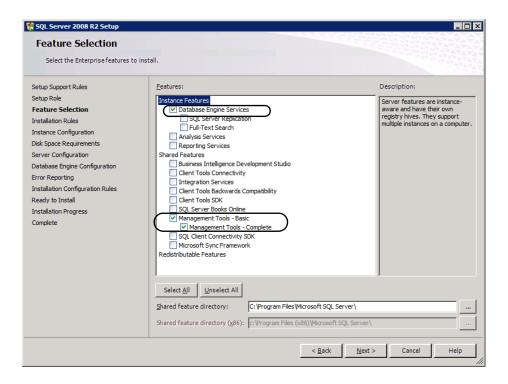

17. In the Installation Rules window, click Next.

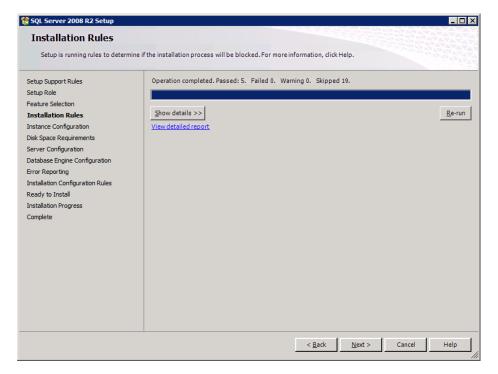

18. In the Instance Configuration window, select either Default instance or Named instance. If you select a named instance, type an instance name (up to 16 characters and beginning with a letter). Click Next.

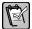

**NOTE**: If you are unsure whether to use a default or named instance, see "Decide Which SQL Server Instance You Will Use" on page 21.

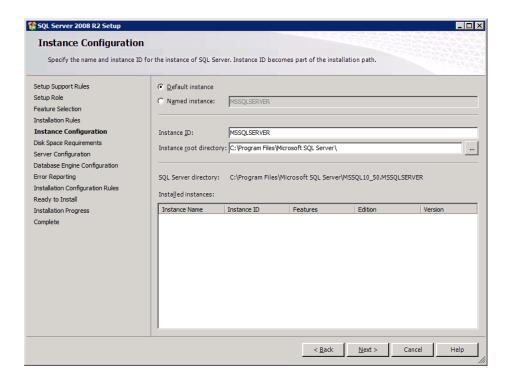

19. In the Disk Space Requirements window, click Next.

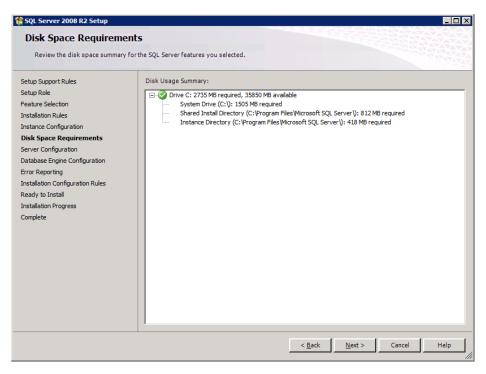

20. In the Server Configuration window, click Use the same account for all SQL Server services.

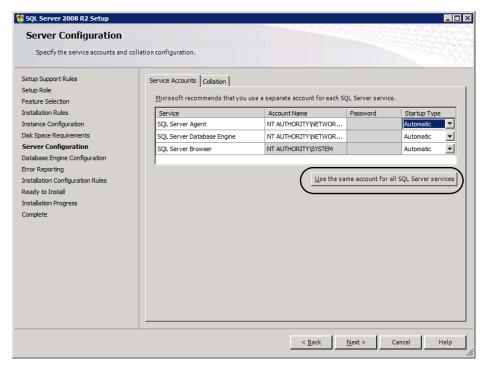

21. In the window that opens, select the Account Name of NT Authority\Network Service and click OK.

- 22. Verify that each service shows a **Startup Type** of **Automatic**, and then click **Next**.
- 23. In the Database Configuration window, select Mixed Mode (SQL Server authentication and Windows authentication).

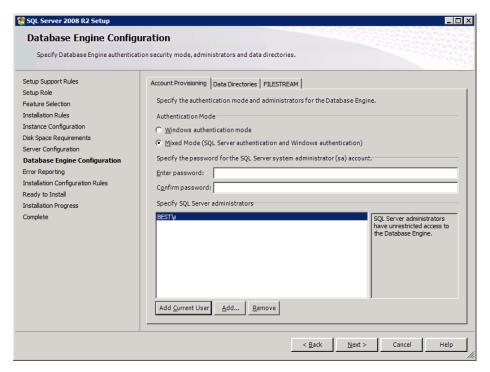

**24**. Enter a password for the built-in SQL Server system administrator account.

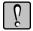

**WARNING:** Make note of this password, as you must have it in order to perform administrative functions within SQL Server.

25. Click Add Current User to add yourself as a SQL Server administrator. To add additional users, click Add and enter the names. Your Sage system administrators must also be SQL Server administrators.

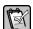

**NOTE**: Consider adding the local administrators group as administrators for this instance. To add this group, click **Add**, type \\ServerName\Administrators, and then click **OK**.

26. Click the Data Directories tab. Next to User database directory and User database log directory, enter the path to the folder or folders you designated for default SQL databases, and then click Next.

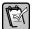

**NOTE:** The installation process does not automatically create the folders listed next to **User database directory** or the **User database log directory**. You must create them in the desired location as described in the "Determine the Location of Data and Shared Folders" on page 13. If you do not create the folders, errors result when you run the Configuration Wizard.

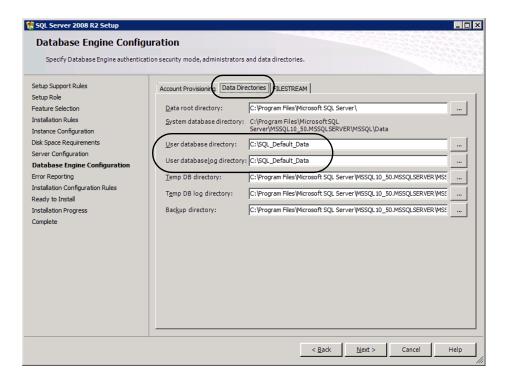

**27**. In the **Error Reporting** window, select a reporting option if you want to send reports to Microsoft.

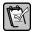

**NOTE**: Depending upon whether you selected other options in step 15, you may see additional screens at this point. Continue through the selections until you see the screen shown here.

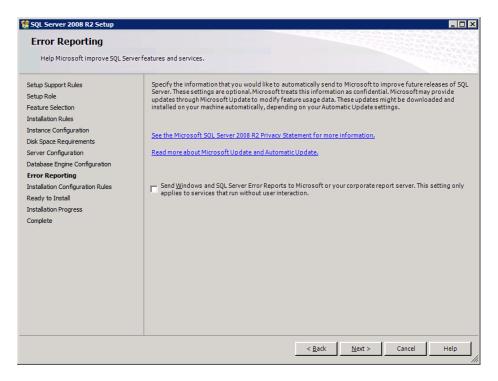

- 28. Click Next to proceed to the Installation Configuration Rules window.
- 29. Confirm that the installation process will not be blocked, and then click Next.

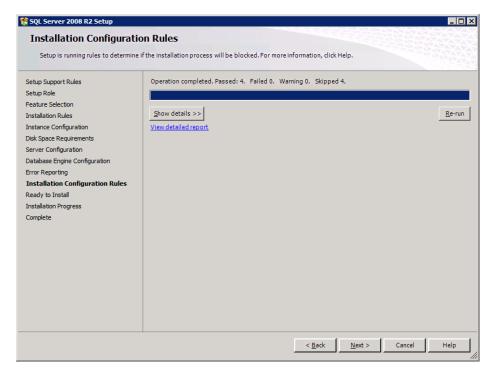

**30.** In the **Ready to Install** window, click **Install** to start the installation process, which may take several minutes.

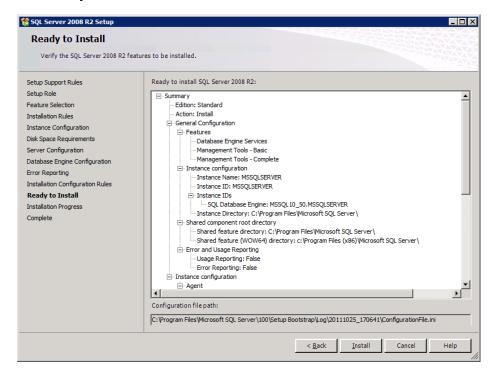

**31.** When the installation is complete, the **Installation Progress** window shows that it completed successfully. Click **Next**.

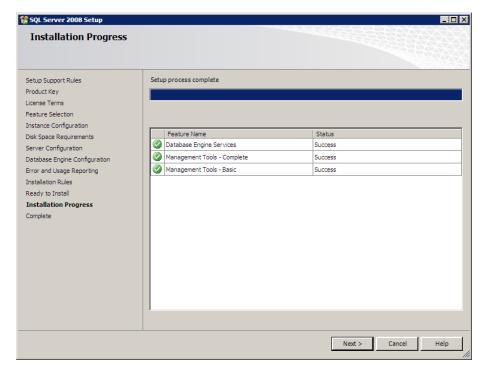

#### 32. Click Close.

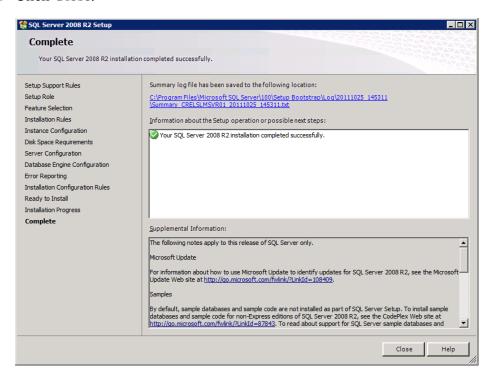

- 33. A message indicates that you must restart the computer. Click OK.
- 34. After the computer restarts, return to the SQL Server Installation Center window and click Search for product updates.

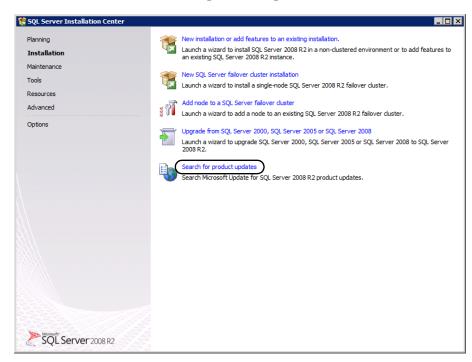

**35.** Follow the prompts to install any necessary updates.

**36**. Restart your computer.

## Install Service Pack 1 for SQL Server 2008 R2

When you run the installation routine for Service Pack 1, the process applies the service pack only to the instance (named or default) that you specify. If you have more than 1 instance running on your computer, be sure to apply Service Pack 1 to the instance supporting Sage Timberline Enterprise. (You can apply it to other instances as needed.) SQL Server 2008 R2 Service Pack 1 is required to run Sage Timberline Enterprise.

If you installed updates as recommended in the step 35 above, you should already have this service pack installed.

#### Confirm That Service Pack 1 is Installed

- 1. Log on to the server on which SQL Server 2008 R2 is installed. You must have administrative permissions to SQL Server.
- 2. Select Start > All Programs > Microsoft SQL Server 2008 R2 > SQL Server Management Studio.
- 3. In the Connect to Server window, enter Localhost and click Connect.
- 4. The top node of the tree should say SQL Server 10.50.2500 or greater. If the last number is lower than 2500, install Service Pack 1.

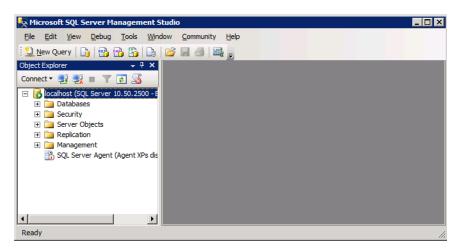

#### To Install SQL Server 2008 R2 Service Pack 1

- In Internet Explorer, go to this location: http://www.microsoft.com/en-us/download/details.aspx?id=26727
- 2. Download the appropriate file for your operating system and run it.
- 3. Follow the prompts to install the update.
- 4. After the installation is complete, restart your computer.

# Verify That SQL Server is Configured to use TCP/IP

Use this procedure to verify that TCP/IP is enabled. The SQL Server 2008 installation enables TCP/IP by default.

1. Select Start > All Programs > Microsoft SQL Server 2008 > Configuration Tools > SQL Server Configuration Manager.

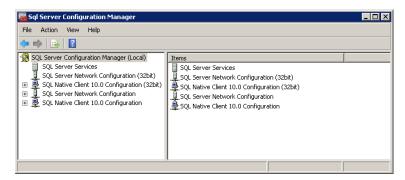

2. Expand the SQL Server Network Configuration node, and select Protocols for instance name.

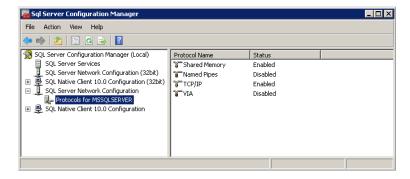

- 3. Ensure that TCP/IP is Enabled. If it is not enabled, right-click on TCP/IP and change the status to Enabled.
- 4. If you enabled TCP/IP, restart the service. To do this, select SQL Server Services, and for each of the services listed, right-click and select Restart.

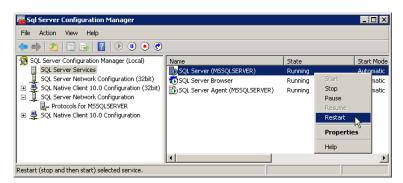

5. Verify that the SQL Server Browser service is running. If it is not running, right-click it and select Start.

# Configure the SQL Server Default Database Location

Once you have installed SQL Server, you must configure the default database location for the instance that will run Sage Timberline Enterprise.

- 1. Select Start > All Programs > Microsoft SQL Server > SQL Server Management Studio and connect to the server.
- 2. Right-click the top-level node where your SQL Server instance appears, and then select **Properties**.

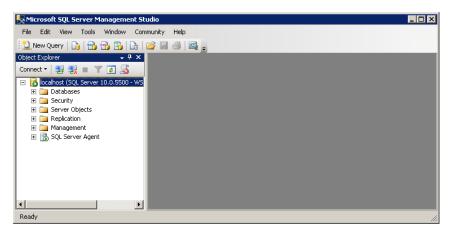

3. In the Server Properties window, select Database Settings.

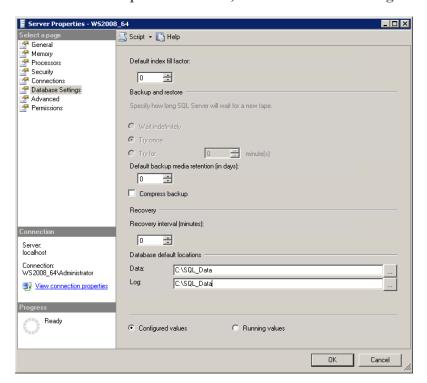

**4.** Under **Database default locations**, select the default data and log folders that you set up in the section "Determine the Location of Data and Shared Folders" on page 17.

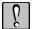

**WARNING**: Do not leave these locations set to the default entries unless you have verified that those folders are present and the necessary access has been set up.

5. Click **OK** to save your changes.

# **Configure SQL Server Memory Usage (Optional)**

By default, SQL Server uses all available memory. If you need to limit the amount of memory available to SQL Server, while still in the **Server Properties** window, click the **Memory** page and select the maximum server memory (in megabytes) that you want to allow.

# **Install and Configure IIS**

Internet Information Services (IIS) are Internet-based services for servers. These services must be installed and configured on the server that will hold the Sage Timberline Enterprise server installation. If you plan to install Sage Timberline Enterprise on a different server than Microsoft SQL Server, install IIS on the server with Sage Timberline Enterprise.

IIS must be set up to be compatible with IIS 6.0.

Depending upon your system configuration, the steps to set up IIS vary. Follow the steps in this guide careful to ensure that your server is set up correctly.

- Install IIS on Windows Server 2008 or 2008 R2—page 61.
- Install IIS on Windows Server 2003 or 2003 R2—page 62.

IIS and ASP.NET are features of Microsoft products. For more information, see www.iis.net or www.microsoft.com.

# Log On as Administrator

In order to install IIS, log on to the computer that will hold the server installation of Sage Timberline Enterprise with the built-in Administrator account. Members of the local administrators group do not have the necessary administrative privileges to perform these steps.

## Install IIS on Windows Server 2008 or 2008 R2

## Install IIS by Adding the Web Server (IIS) Role

- 1. Select Start > Administrative Tools.
- 2. Right-click Server Manager and select Run as administrator. Enter your administrator name and password, and then click Yes.
- 3. Right-click Roles and select Add Roles.
- 4. In the Roles wizard, click Next to proceed to the list of server roles that can be added.
- 5. Select Web Server (IIS) and Application Server.
- 6. Click Install.

#### Add the Role Service

- 1. Select Start > Administrative Tools and right-click Server Manager.
- 2. Select Run as administrator.

- 3. Expand the Roles node on the tree, and select Web Server (IIS).
- 4. Right-click Web Server (IIS) and select Add Role Services. Select the following:
  - Application Development: ASP.NET, ASP
  - Security: Windows Authentication
  - Management Tools: IIS 6 Management Compatibility
- Click Next.
- 6. Click Install.

### **Reset IIS**

- 1. Select Start > All Programs > Accessories.
- 2. Right-click on Command Prompt and select Run as administrator.
- 3. When asked if you want to allow the program to make changes, click Yes.
- **4.** Type **IISRESET** and then press ENTER.
- **5.** Close the command prompt window.

## Install IIS on Windows Server 2003 or 2003 R2

## Run IIS in 32-bit Mode if Necessary

If you are using Windows Server 2003 R2 on a 64-bit machine, and IIS is already installed, do the following.

1. Open a command prompt and run this command to change it to 32-bit mode.

```
cscript SYSTEMDRIVE\ inetpub\adminscripts\adsutil.vbs SET W3SVC/AppPools/Enable32bitAppOnWin64 1
```

2. Next, run this command to register ASP.NET.

```
C:\WINDOWS\Microsoft.NET\Framework\v2.0.50727 aspnet regiis -i
```

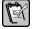

**NOTE:** If you have other applications that rely on the 64-bit version of IIS on the server, you may experience problems with those applications.

3. Restart IIS.

#### Install IIS and ASP.NET

- 1. Select Start > Control Panel > Add or Remove Programs.
- 2. Click Add/Remove Windows Components.
- 3. Select Application Server.

- 4. Click Details.
- 5. Select ASP.NET. Notice that Enable network COM+ access and Internet Information Services (IIS) are selected automatically.
- 6. Click OK.
- 7. Click Next.
- 8. Click Finish.

#### Confirm the status of ASP.NET

- Select Start > Administrative Tools > Internet Information Services (IIS)
   Manager.
- 2. Expand the folder for your server and then select Web Service Extensions.
- 3. Under Web Service Extension, verify that ASP.NET v2.0 05727 has a status of Allowed.
- 4. Close the Internet Information Services (IIS) Manager window.

## Register ASP.NET and reset IIS

- 1. Select Start > Run.
- 2. Type CMD in the Open box, and then click OK to open the command prompt.
- 3. Type C:\WINDOWS\Microsoft.NET\Framework\v2.0.50727\aspnet\_regiis -i and then press ENTER. Confirm that ASP.NET is registered properly.
- **4.** At the command prompt, type **IISRESET** and then press ENTER.
- **5**. Close the command prompt window.

# Install Sage Timberline Enterprise on the Server

If you do not have an earlier version of Sage Timberline Enterprise installed, follow the instructions to "Install Sage Timberline Enterprise on the Server" on page 65. This installs version 10.2 on your server, after which you'll upgrade.

Once you install version 10.2 (or if you already have an installation of Sage Timberline Enterprise installed), update to the latest version as follows:

- If you have a current installation of version 10.2.x through 10.3.x, you must upgrade your software and databases to version 10.4.0, and then upgrade to the current version. See "Update the Sage Timberline Enterprise Server and Databases" on page 69.
- If you have a current installation of version 10.4.0 or later, you can upgrade to the current version directly. See "Update the Sage Timberline Enterprise Server and Databases" on page 69.

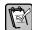

**NOTE**: To determine your software version, start Sage Timberline Enterprise and select **Help > About Sage Timberline Enterprise**.

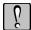

**WARNING:** If you are upgrading from a previous version of Sage Timberline Enterprise, Internet Information Services are reset as part of the upgrade process. If you are using other Web services, the reset stops those services. We recommend that you stop all Web services prior to upgrading Sage Timberline Enterprise to avoid interruptions during the upgrade.

# **Install Sage Timberline Enterprise on the Server**

Follow these instructions if you do not have an earlier version of Sage Timberline Enterprise installed on your server. This installs version 10.2 on your server. You will upgrade to the latest version once you complete the new installation.

1. Insert your Sage Timberline Enterprise installation DVD at the server. In the Setup and Installation window, click Perform system verification.

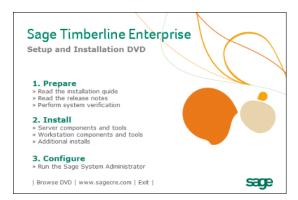

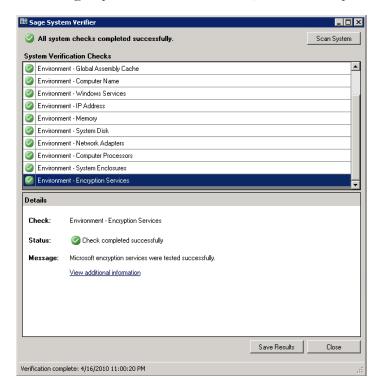

2. In the Sage System Verifier window, click Scan System.

- 3. If any issues are found, you must address them before you can continue with the installation. The **Details** section of the window provides information about issue resolution. If no issues are found, click **Close**.
- 4. In the Setup and Installation window, under Install, click Server components and tools.
- **5**. You may be asked to install prerequisites. Click **Install** to install each prerequisite.

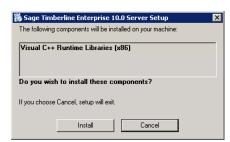

6. In the Sage Timberline Enterprise Server Setup window, click Next.

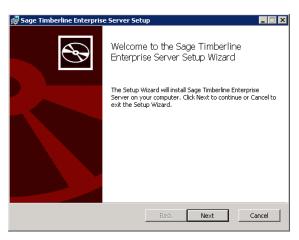

7. In the End-User License Agreement window, select I accept the terms in the License Agreement, and then click Next.

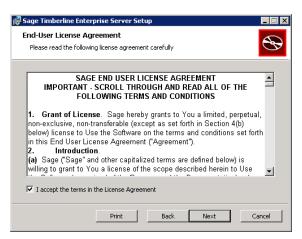

8. In the **Destination Folder** window, select the installation destination to which you want to install the software, and then click **Next**.

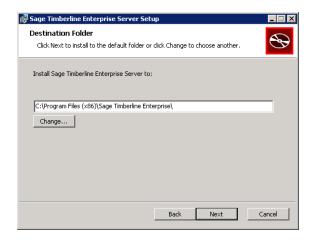

### 9. Click Install.

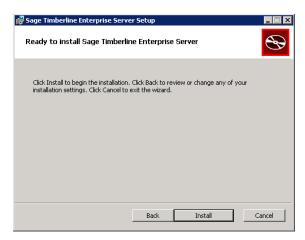

10. When the setup wizard completes the installation, click Finish.

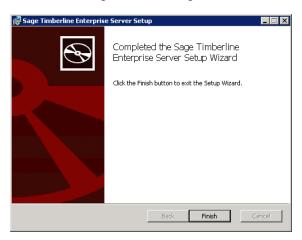

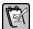

**NOTE**: Before you can access the application at the server, you must complete the Configuration Wizard and also run the client installation at the server. The Configuration Wizard steps start on page 82. The client installation steps start on page 106.

# **Update the Sage Timberline Enterprise Server and Databases**

Once you have installed Sage Timberline Enterprise, upgrade to the latest version as follows:

- 1. Upgrade your software and databases to version 10.4.0 or 10.4.1.
- **2.** Upgrade to the current version.

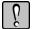

**WARNING:** The database upgrade may require considerable time. Plan for one hour per database. Also, the upgrade process requires a large amount of free hard drive space. The files might grow to 50 GB or more. Before you upgrade the databases, ensure that you have adequate disk space available.

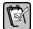

**NOTE**: To determine your software version, start Sage Timberline Enterprise and select **Help > About Sage Timberline Enterprise**.

▶ To Update the Server and Databases to Version 10.4.0 or 10.4.1

Use this procedure if your current version of Sage Timberline Enterprise is earlier than 10.4.0. You must first upgrade to 10.4.0 or 10.4.1, and then upgrade to the latest version.

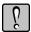

WARNING: Before you start the update, verify that you have a full backup of your Sage Timberline Enterprise databases and report designs. You can create backups using the tools in SQL Server Management Studio.

- 1. Log on to your Sage Timberline Enterprise server with full administrative permissions.
- 2. Open System Administration (Start > All Programs > Sage > Sage System Administration).
- 3. Close all open instances of Sage Timberline Enterprise and Microsoft Excel.
  - a. Click License Administration and click the Active users tab.
  - **b.** Click **Restrict logon** to prevent further connections. (This will not close any current connections.)
  - c. Contact any users listed as active and instruct them to log off of Sage Timberline Enterprise.
- 4. Open an Internet browser and download the update file (STE\_10.4.0.exe) from the following location. Save the file to a shared network location that all servers and workstations can access:
  - http://cdn.updates.timberline.com/SoftwareAlerts/STE\_10.4.0.exe.

- 5. Browse to location at which you stored the file. Right-click it and select **Run as administrator**.
- **6.** Follow the instructions to update the software. If asked whether you want to uninstall the Excel client, click **Yes**. This component is reinstalled at the end of the upgrade.

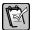

**NOTE**: The update file detects whether you are installing on a server or a workstation and performs the appropriate changes.

- 7. Upgrade the Sage Timberline Enterprise databases.
  - a. Open Sage System Administration.
  - b. Click Database Administration.
  - c. Click the database you want to upgrade, and then click Upgrade database.
  - d. Repeat the upgrade for each database.

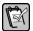

**NOTE:** After the server and databases have been updated, you must update each workstation. Instructions for updating the workstations start on page 120.

- 8. Revise roles if necessary. As new features and reports are added to Sage Timberline Enterprise software, they are not automatically added to the existing roles in System Administration. To add features and reports to a role:
  - a. In System Administration, Database Administration, click the Roles tab.
  - **b.** Click **Authorize features** and select the features and reports you want to add.
  - c. Click OK.

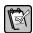

**NOTE**: Consult the release notes to identify new features and reports to add.

## Update the Server and Databases to the Current Version

Use this procedure to upgrade Sage Timberline Enterprise from version 10.4.0 or later to the latest version.

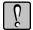

**WARNING**: Before you start the update, verify that you have a full backup of your Sage Timberline Enterprise databases and report designs. You can create backups using the tools in SQL Server Management Studio.

- 1. Log on to your Sage Timberline Enterprise server with full administrative permissions.
- 2. Open System Administration (Start > All Programs > Sage > Sage System Administration).
- 3. Close all open instances of Sage Timberline Enterprise and Microsoft Excel.
  - a. Click License Administration and click the Active users tab.
  - **b.** Click **Restrict logon** to prevent further connections. (This will not close any current connections.)
  - **c.** Contact any users listed as active and instruct them to close Sage Timberline Enterprise.
- 4. Click Update Administration.
- 5. Click the Sage Timberline Enterprise update to select it.
- **6.** If you are not set up to download updates automatically, click **Download**. (If the update downloaded automatically, you see the **Install Server** button.)
- 7. Click **Install Server**. When the update is finished, System Administration reopens so that you can upgrade your databases.
- 8. Upgrade the Sage Timberline Enterprise databases.

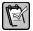

**NOTE**: If you attempt to start the database upgrade while users are connected to the database, a message appears giving details about the connection.

- a. In System Administration, click Database Administration.
- b. Click the database you want to upgrade, and then click **Upgrade database**.

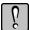

**WARNING:** The database upgrade may require considerable time. Plan for one hour per database. Also, the upgrade process requires a large amount of free hard drive space. The files might grow to 50 GB or more. Before you upgrade the databases, ensure that you have adequate disk space available.

- **c.** Repeat the upgrade for each database.
- **9.** Revise roles if necessary.

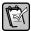

**NOTE**: As new features are reports are added to Sage Timberline Enterprise software, they are not automatically added to the existing roles in System Administration. Consult the release notes to identify new features and reports to add.

To add features and reports to a role:

- a. In System Administration, Database Administration, click the Roles tab.
- **b.** Click **Authorize features** and select the features and reports you want to add.
- c. Click OK.

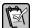

**NOTE:** After the server and databases have been updated, you must update each workstation. When you start Sage Timberline Enterprise on each workstation, you are prompted to install the update. You will not be able to connect the workstation to the server until you update the workstation. Follow the prompts to complete the process. See page 105 for more information.

## Install or Update Payroll on the Server

Payroll is an optional module that you can use with Sage Timberline Enterprise. Payroll uses a Pervasive.SQL database, rather than a SQL Server database.

If you do not have an earlier version of Payroll installed, follow the instructions to "Install Payroll on the Server" on page 73. This installs Payroll version 9.7.100 for Sage Timberline Enterprise 10.2.0.

Once you install version 9.7.100 (or if you already have a Payroll installation), update to the newest version as follows:

- If you have a current installation of Payroll earlier than 9.7.102 (compatible with Sage Timberline Enterprise 10.4), you must upgrade your software and databases to version 9.7.102, and then upgrade to the current version.
- If you have an installation of Payroll 9.7.102 or later, you can upgrade to the current version. See "Update the Payroll Software and Databases" on page 78.

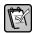

NOTE: To determine your software version, start Payroll and select Help > About.

### **Permissions Required for Payroll**

To install and use Payroll, all operators must have full control of several folders and registry keys on servers and workstations. You may have already assigned these permissions as part of determining your folder locations in an earlier section. If not, see "Additional Permissions Required for Payroll" on page 20.

#### Install Payroll on the Server

Follow these instructions if you do not have an earlier version of Payroll installed on your server. This installs version 9.7.100 (compatible with Sage Timberline Enterprise 10.2.0) on your server. You will upgrade to the latest version once you complete the new installation.

1. At the server, insert your Sage Timberline Enterprise installation DVD.

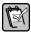

**NOTE:** Payroll cannot be installed from a network location.

2. In the Setup and Installation window, under Install, select Additional Installs.

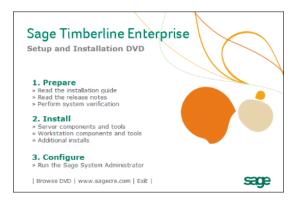

3. Open the STE Payroll folder.

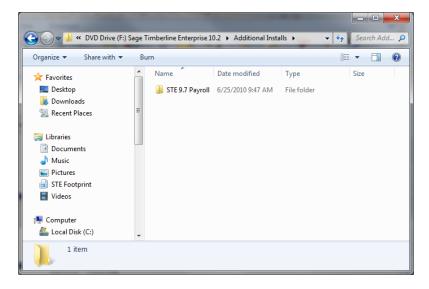

- 4. Open the AccountingServer folder, and then double-click Install.exe.
- 5. Click Install Enterprise Payroll Server software.

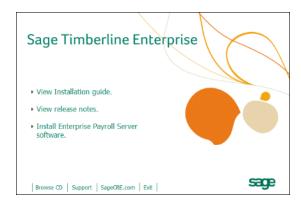

6. Read and perform the steps listed in the **Preparation** window. Select I have read and completed these steps, and then click Next.

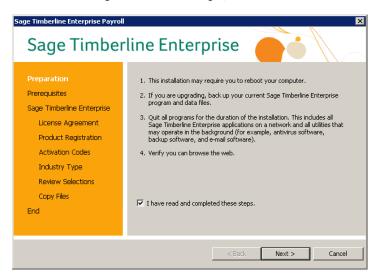

7. In the **Prerequisites** window, you can view the status of the additional software that is required to run Payroll. Click **Next** to continue.

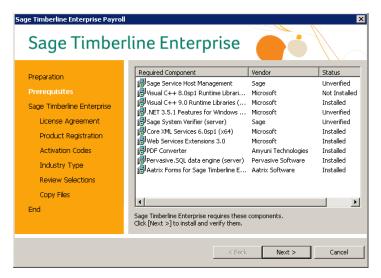

**8.** In the License Agreement window, click Yes to agree to the terms of the software.

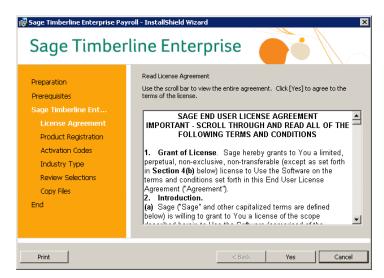

9. In the Ready to Install the Program window, click Install.

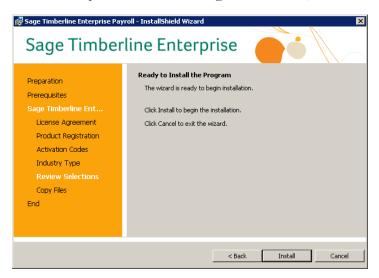

10. When the installation is complete, click **Finish**.

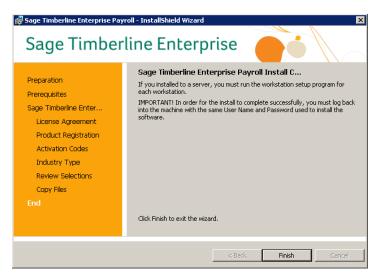

11. A message tells you that you must restart your computer. Click Yes.

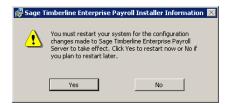

**12.** After the computer restarts, the **Sage Configuration Manager** starts automatically to complete security upgrades. Wait for the process to finish, and then click **OK**.

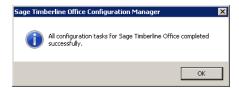

### **Update the Payroll Software and Databases**

Once you have installed Payroll 9.7.100, you will upgrade to the latest version as follows:

- 1. Upgrade your software and databases to version 9.7.102, which is compatible with Sage Timberline Enterprise 10.4 (page 78).
- 2. Upgrade to the version compatible with your current Sage Timberline Enterprise installation.

#### ▶ To Update the Server and Databases to Version 9.7.102

- 1. Log on to the Payroll server with full administrative privileges.
- 2. Open System Administration (Start > All Programs > Sage > Sage System Administration).
- 3. Verify that no users are connected to Payroll or to Sage Timberline Enterprise.
  - a. Click License Administration and click the Active users tab.
  - **b.** Contact any users listed as active and instruct them to log off of Sage Timberline Enterprise.
  - c. Click Restrict logon to prevent further connections.
    This will not close current connections, but it will prevent users from connecting while you run the Payroll application upgrade.
- 4. Open an Internet browser and download the update file (STE\_PR\_10\_4\_0.exe) from the following location. Save the file to a shared network location that all servers and workstations can access: http://cdn.updates.timberline.com/SoftwareAlerts/STE\_PR\_10\_4\_0.exe.
- 5. Browse to the location in which you stored the file. Right-click it and select Run as administrator.
- **6.** Follow the instructions to update the software.
- ▶ To Update the Server and Databases to the Current Version

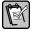

**NOTE**: Before you can complete this procedure, you must upgrade Sage Timberline Enterprise to the current version.

<u>(</u>

**WARNING**: Before you start the update, verify that you have a complete backup of your Payroll database and report designs.

- 1. Log on to the Payroll server with full administrative permissions.
- 2. Open System Administration (Start > All Programs > Sage > Sage System Administration).
- 3. Verify that no users are connected to Payroll or to Sage Timberline Enterprise.
  - a. Click License Administration and click the Active users tab.
  - **b.** Contact any users listed as active and instruct them to log off of Sage Timberline Enterprise.
  - c. Click Restrict logon to prevent further connections.
    This will not close current connections, but it will prevent users from connecting while you run the Payroll application upgrade.
- 4. Click Update Administration.
- Click the Sage Timberline Enterprise Payroll update to select it.
   If you are not set up to download updates automatically, click Download. (If the update has been downloaded, you see the Install Server button.)
- **6.** Click **Install Server**, and then click **OK**. When the update is finished, you'll upgrade the databases.
- 7. Upgrade the Payroll databases.
  - a. In System Administration, click License Administration and click the Active users tab.
    - For this set of steps, you will need to allow logons so that the system can access the Payroll data to upgrade it. Users should be instructed to remain logged out of the system while this happens.
  - b. Click Allow logon.
  - c. Open Payroll (Start > All Programs > Sage > Sage Timberline Enterprise Payroll).
  - d. Select Tools > Upgrade Files.
  - e. Click Select All, and then click Start.
  - f. Repeat this for all of your Payroll databases.

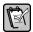

**NOTE**: After the server and databases are updated, you must update each of the workstations. Operators will be prompted to complete the workstation update when they next start Sage Timberline Enterprise. They can follow the prompts to complete the update.

## **Install Sage Timberline Estimating**

You can integrate Sage Timberline Enterprise with Estimating and then send your estimates to Job Management, where you monitor progress against each job.

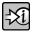

**FOR MORE INFORMATION:** See the Estimating Help topic "Integrate with Sage Timberline Enterprise" to learn about the integration with Sage Timberline Enterprise.

You can install the Sage Timberline Estimating application on the server, or you can store only the databases on the server. Follow the installation instructions that accompany your Estimating software to install the application and databases.

Before you can open Estimating and configure it to work with Job Management, you'll need to configure your licensing.

- If you will use License Manager to manage your Estimating licenses, install License Manager as directed by the Estimating installation instructions.
- If you will not use License Manager, attach the Sentinel protection device to the computer's parallel or USB port before you open Estimating. (If you are using a parallel port, first remove any devices connected to the parallel port. Attach the protection device to the parallel port and then reconnect your other devices to the back of the protection device.

## **Configure Estimating for Use with Enterprise Job Management**

Once you have installed Estimating, configure the interface with Sage Timberline Enterprise Job Management. You need to do this only if you have existing databases that you will use with Job Management. If you are creating a new database, you do not need to complete these steps.

- Open Estimating Tools (Start > Programs > Sage > Sage Timberline Office > Estimating > Estimating Tools).
- 2. Select Setup > Change Job Cost Information.
- 3. Select the Estimating database that you want to use with Sage Timberline Enterprise.
- 4. In the Job Cost Interface Type field, select Sage Timberline Enterprise.
- **5.** Click **OK**. The database is configured.

## **Server Configuration**

This section shows you how to configure your licenses, databases, and users in Sage System Administration once you have installed all of the server components described in the last section. Complete the tasks in this section in order for best results:

- In Sage System Administration, run the Configuration Wizard (page 82).
- Activate your Sage Timberline Enterprise licenses (page 89).
- Set up the sample database (page 91).
- Develop and implement a Sage Timberline Enterprise security plan (page 105).

## **Configure Sage System Administration**

After you install Sage Timberline Enterprise, you must configure the Sage System Administration settings by running the Configuration Wizard.

## Important Points about the Configuration Wizard

The wizard starts automatically the first time you start Sage System Administration. To run the Configuration Wizard successfully:

- You must first be set up as a system administrator in SQL Server.
- You must run the Configuration Wizard at the server on which you installed Sage Timberline Enterprise and the Internet Information Services. (Although you can open System Administration from a workstation, you must complete this procedure at the server.)

## **Run the Configuration Wizard**

1. At the server, open Sage System Administration by selecting Start > All Programs > Sage > Sage System Administration.)

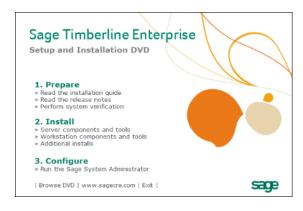

2. When the window opens, click the Sage Timberline Enterprise SA node to bring up the Log on window.

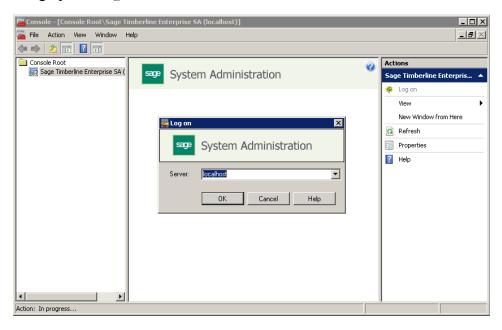

- 3. In the Log on window, type the name of the Web server (or you can type localhost, because you are at the server), and then click OK.
- 4. In the Select Mode window, choose the mode in which you want to configure your Sage System Administration software.
  - If you have only one SQL Server instance is installed, you can select
     Simple Mode to set up Sage System Administration with the most common configuration options.

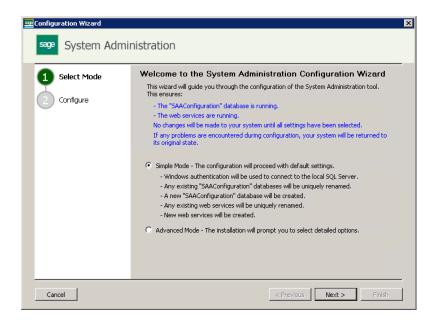

 If more than one SQL Server instance is installed on the server, you must select Advanced Mode. This option gives you more control over the configuration process.

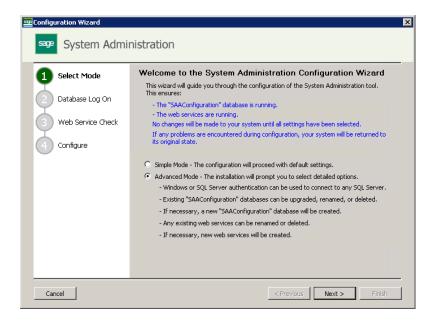

**5.** Click **Next** to continue. A warning message appears regarding SQL Server updates.

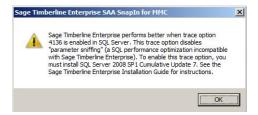

- 6. Click OK.
  - If you selected Simple Mode, click Configure and wait for the wizard to finish.

If you selected Advanced Mode, you see the Database Log On window. Continue with this procedure.

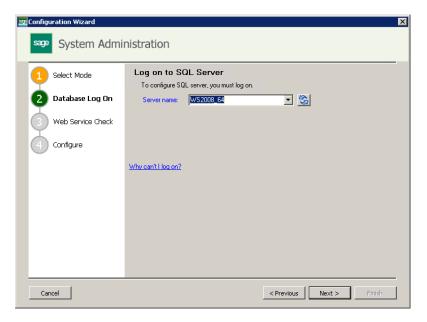

- 7. In the Server name box, select the SQL Server instance that you set up when you installed SQL Server for Sage Timberline Enterprise. Click Next.
- **8.** The next window differs based on whether you have had an earlier installation of Sage Timberline Enterprise or run the configuration wizard before.

If you have had an earlier installation of Sage Timberline Enterprise, or you have run the configuration wizard on this computer before, select the configuration options for the SAAConfiguration database.

Select Rename the existing database or Delete the existing database and click Next.

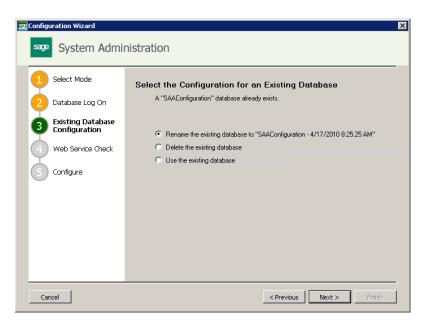

• If you have never run the configuration wizard on this computer before, you see the Web Services Check window.

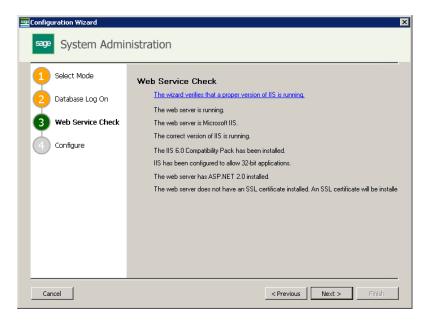

- 9. In the Web Service Check window, click Next.
- 10. The next window again differs based on previous configuration.

 If you have have run the configuration wizard on this computer before, select Rename the existing web service or Delete the existing web service and click Next.

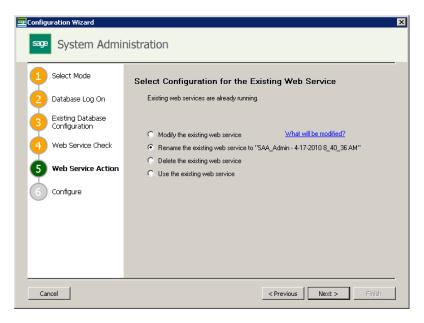

If you have never run the configuration wizard on this computer before, you see the **Configure** window.

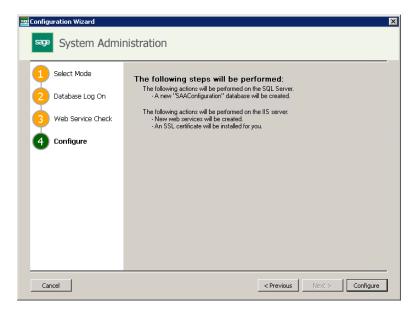

- 11. In the Configure window, click Configure.
- **12**. When the process is finished, the web service connection is established and you are logged on to the System Administration server again.

# Activate Your Sage Timberline Enterprise Licenses

Once you install Sage Timberline Enterprise, you must activate your licenses in order to use the software. You must be connected to the Internet to activate licenses.

Each license has a specific number of associated uses, which are distributed amongst workstations. This section covers the following options for activating licenses and distributing uses:

- Activate licenses on a single server (most common scenario).
- Activate licenses on multiple servers.

#### **Understand the Default License Activation Process**

When your server first connects to Sage to activate licenses, all of your available uses are assigned to that server. (If you use the optional Payroll module, your Payroll licenses are activated at the same time.) If you take no further action, uses remain allocated to that server. If you use only one server, this is the appropriate configuration.

However, if you use multiple servers, you must use the multi-server licensing procedure described below to ensure that each of your servers can access the software.

If you mistakenly allocate all uses to a single server and you need to correct the issue, open **License Administration** at the server that has all the licenses. Distribute licenses as needed according to the instructions for multi-server licenses.

## Plan for Hardware Changes to the Server

If you need to make any hardware changes to the Sage Timberline Enterprise server, plan to deactivate licenses before you make the change, and then re-activate them when you are finished. This avoids issues with licensing after you bring the new hardware configuration online. For instructions to deactivate licenses, see page 150.

## Activate Licenses on a Single Server

In a standard client/server environment, you install Sage Timberline Enterprise on a single server and then activate the server's license. The uses allocated to that license are assigned to each workstation in succession as they connect.

- 1. In System Administration, select License Administration.
- 2. Click Edit Registration Information. Type your client ID exactly as provided to you by Sage.

3. In the **Registration name** box, type the name exactly as provided to you by Sage and click **OK**. The license is activated. If you use the optional Payroll module, your Payroll license is activated as well.

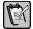

**NOTE:** If the client ID and registration name do not exactly match those you received from Sage, the license activation does not succeed.

#### How Uses are Distributed in the Single-Server Scenario

If five uses are assigned to your license, the first five workstations to connect to the server are allowed to connect. The sixth workstation that requests simultaneous access is denied.

## **Activate Licenses on Multiple Servers**

If you have more than one server with the Sage Timberline Enterprise software installed (for example, if you have multiple corporate offices, each with a local server to which users will connect), you can distribute the available uses amongst these servers. Each server assigns only the uses allocated to it.

- 1. In System Administration, select License Administration.
- 2. In the Sage client ID box, type your client ID exactly as provided to you by Sage.
- 3. In the **Registration name** box, type the name exactly as provided to you by Sage. The license activation occurs automatically when you enter the information correctly. If you use the optional Payroll module, your Payroll license is activated as well.

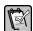

**NOTE:** If the client ID and registration name do not exactly match those you received from Sage, the license activation does not succeed.

- 4. Click Multi-server licensing.
- 5. Select Manually specify license allocations for this server.
- **6.** Enter the number of uses for this server for each module in the **Uses for server** name column.
- 7. Click **OK** to allocate the licenses.

#### How Uses are Distributed in the Multiple-Server Scenario

If ten uses are assigned to your license, you might allocate five to each of two servers (Server1 and Server2). The first five workstations to connect to Server1 are allowed to connect. The sixth workstation to try connect to Server1 is denied. However, it can connect to Server2 if uses remain available on that server.

## **Set Up the Sample Database**

Before you can start using Sage Timberline Enterprise, you need to set up your databases, users, and roles. These tasks require you to develop your security plan for the software—which you may not have done yet.

This section gets you started by showing you how to set up a system administrator for Sage Timberline Enterprise, attach the sample database, and give access to a user. When you are ready to develop a complete security plan for your organization, the section "Develop and Implement a Security Plan" starting on page 105 covers all of the details and decisions you'll want to consider in your plan.

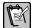

**NOTE**: You can complete the following procedures at the server or at a workstation (if Sage Timberline Enterprise is already installed on the workstation). You must be logged on to Windows as a Sage Timberline Enterprise administrator in order to set up the sample database, users, and roles.

## Set Up a System Administrator

Your first task is to set up a system administrator for Sage Timberline Enterprise. This individual manages the databases, users, and roles for the entire Sage Timberline Enterprise system, and also has administrative permissions for the SQL Server instance on which Sage Timberline Enterprise is installed.

To set up the system administrator, follow these steps:

 Start Sage System Administration if it is not already open (Start > All Programs > Sage > Sage System Administration).

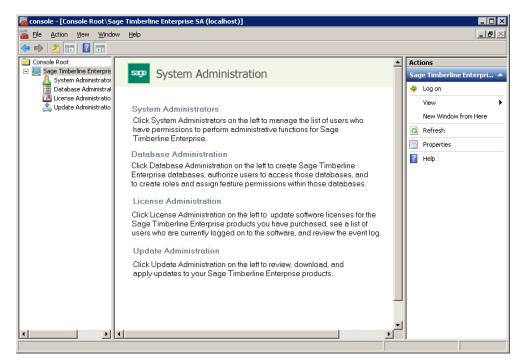

- 2. Expand the tree on the left and click System Administrators.
- 3. Click Add new administrator.

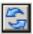

4. Select the **Domain** and **Logon name** for the administrator. Click the **Refresh** button to refresh the list.

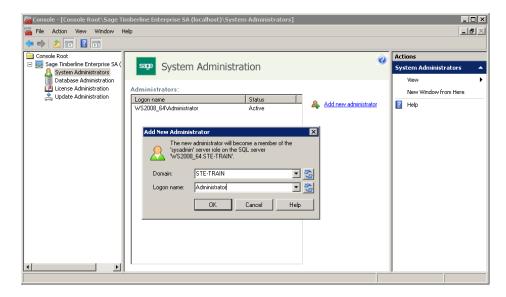

5. Leave the System Administration window open so you can return to it.

### **Attach the Sample Database**

The sample database is provided on the software DVD, in the folder called **Sample Data**, to help you learn its functions and plan your implementation. It is the same database that is used in Sage Timberline Enterprise training classes.

To attach an existing database, you first place the database file in your default data folder and attach it in SQL Server. Then you add the database to Sage System Administration so that you can associate users with it. If you will also need a Payroll sample database, you can use an existing Payroll database which you prepare and copy.

#### Move the training data files to the default data folder

- 1. Insert the software DVD into the server's DVD-ROM drive and browse to the folder called **Sample Data** at the root of the DVD.
- 2. Unzip the Service\_Specialty.zip file. Place the contents in your default data folder (the one you specified when installing SQL Server.

#### Attach the database in SQL Server Management Studio

1. Select Start > All Programs > Microsoft SQL Server 2008 > SQL Server Management Studio.

- 2. Verify that the correct server and instance are selected, and then click Connect to log on.
- 3. Right-click the **Databases** folder and select **Attach**.

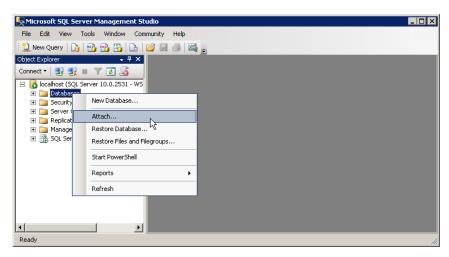

- 4. Click Add, and then browse to your default data folder.
- 5. Click the .mdf file for the database you want to attach, and then click OK.

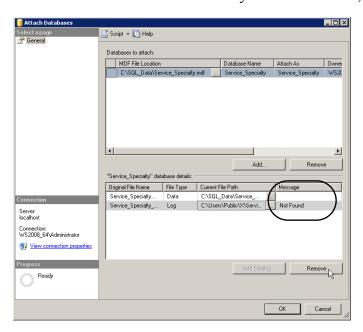

6. In the lower grid, if the Message column shows Not Found for either the data or log folder, click the browse button and browse to your default data and log folder. If you do not have a log (.ldf) file, click the row for the log file and then click Remove.

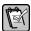

**NOTE**: If you remove the log file, a new one is created automatically once you attach the database.

- 7. Click OK. When the window closes you should see the new database in the list.
- 8. Close SQL Server Management Studio.

#### Add the Database to Sage System Administration

- 1. Open Sage System Administration and log on if it is not already open.
- 2. Click Database Administration.
- 3. Click Create New Database.
- 4. Enter a display name for the database, and then enter the path to the attachments and spool folders that you created and shared earlier (page 17).

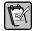

**NOTE**: When you enter the path name, use the format \\ServerName\FolderName rather than specifying a drive letter path. The attachments and spool folders must be shared in the folder **Properties**.

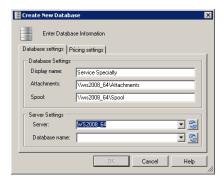

- 5. Next to server, enter the server and the SQL Server instance name in the format ServerName\InstanceName
- **6.** Next to **Database Name**, click the refresh button and select the database from the list
- 7. Click OK.
- **8**. If you have installed or upgraded the optional Payroll module, complete these steps to to link to the correct Payroll database.
  - a. Open Payroll and select the Payroll database.
  - b. In the Select Accounting Database window, select the correct database, and click OK.
- 9. Click **OK**. Note that before you can use the database, you must add at least one user and one role to the Sage Timberline Enterprise database in System Administration

#### **Prepare a Payroll Testing Database**

By default, a Payroll sample data set is installed on your server, in the location C:\ProgramData\Sage\TIMBERLINE OFFICE\Data\STE Payroll Sample Data.

If you need to use a copy of your existing Payroll database for testing (rather than the sample database), follow these instructions.

- 1. Open Payroll and select the company that you want to copy to use for testing.
- 2. Select File > New Company.
- 3. Enter the company name and address, and then press TAB.
- **4.** Accept the default company folder path (this is automatically entered based on the company name)—or enter a new path.
- **5.** Indicate whether to use the current company folder settings:
  - Select Use current setup to apply the current company folder settings to the new folder. This includes the following settings:

| Settings applied when Use Current Setup is selected |
|-----------------------------------------------------|
| Accounting method                                   |
| Batch control settings                              |
| All settings in Batch Control Settings window       |
| File locations                                      |

Custom descriptions, including sections for:

- AR Invoices
- Contracts
- Contract items
- General Ledger accounts
- Job Cost jobs and cost codes
- Post and interface settings
- Leave the check box cleared if you want to establish settings different from the current company folder.
- 6. Click OK.
- 7. You are asked to select an accounting database. Select the database to which you want to link to and click OK. The database is created, and it becomes your current database.
- 8. Select **Tools** > **File Tools** and create a copy of the data set that you want to use for testing.

- **9.** When the copy is finished, open Windows Explorer and browse to the copy that you just created (the path you entered in the **Destination** box).
- **10.** Select all files in this folder except the **ts.ctl** file, and press CTRL + C to copy them.

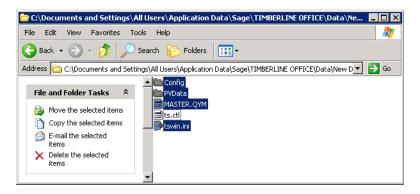

- 11. In Windows Explorer, browse to the folder for the new company that you created in step 2.
- 12. Press CTRL + V to paste the files into the new folder (except for the ts.ctl file). Use the new company folder for your testing.

#### Add a User and a Role to the Database

You must add at least one user and one role to the database in order to begin using Sage Timberline Enterprise. You add users using their Windows domain logon name.

#### Add a User

1. In System Administration, click Database Administration.

\_181×1 File Action View Database Administration Actions System Administration Databases New Window from Here Display name Construction Sample Data Create new database Help Delete database Database properties Permissions for Construction Sample Data Users Roles Features Menus Logon name STEVANIT STEVGINA Phone number 503-439-7286 503-439-5320 Menu Add new user STE Default STE Default & Remove user STE\RJOHN STE Default (503) 439-5425 <u>Deactivate user</u> ■ User properties Roles for BEST/ANIT9001 Features for BEST\ANIT900104:

⊞
Accounts Payable Accounts Payable
Administrator Dispatcher Service Agreements

2. Under Databases, select the database.

3. On the Users tab, click Add new user.

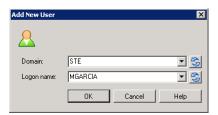

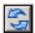

4. Your domain should already be selected. Type the user logon name or click the **Refresh** button to select from a list of domain users, and then click **OK**.

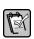

**NOTE**: For more information about adding or maintaining users, see the System Administration Help topics called "Users tab" and "Maintaining users."

#### Add a Role

Roles let you assign user permissions according to the tasks they perform.

1. In Database Administration, click the Roles tab.

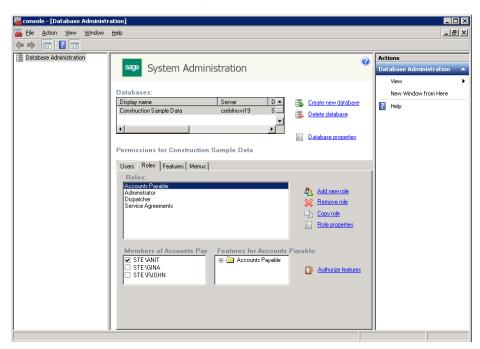

2. Click Add new role.

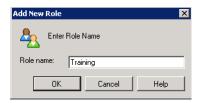

- 3. In the Role name box, type Training so that you can use this role for training purposes.
- 4. Click OK.

5. In the Authorize Features For Role window, select the Features check box, so that all features will be selected for the Training role.

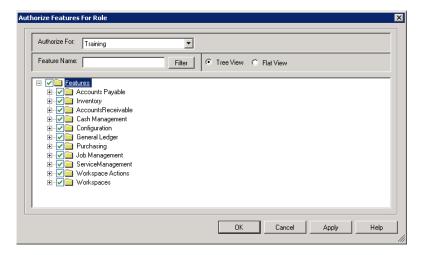

- 6. Click OK.
- 7. In the Members of box, select the user that you want to add to the role.

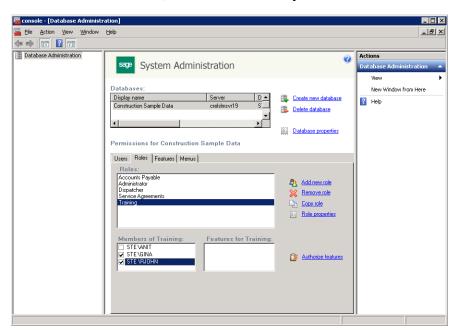

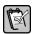

**NOTE**: For more information about roles and features, see the System Administration Help topics called "Roles tab" and "Authorize Features for Role window."

### **Create and Assign Custom Menus**

Custom menus let you create groupings of tasks or reports and then assign them to users or roles. For example, you might want to organize daily, weekly, and monthly tasks for Accounts Payable specialists.

1. In Database Administration, click the Menus tab. Notice the STE Default menu. This menu is present by default, and cannot be changed.

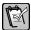

**NOTE**: You can copy this menu by clicking **Copy menu** if you want to use the default menu as a starting point for further modifications.

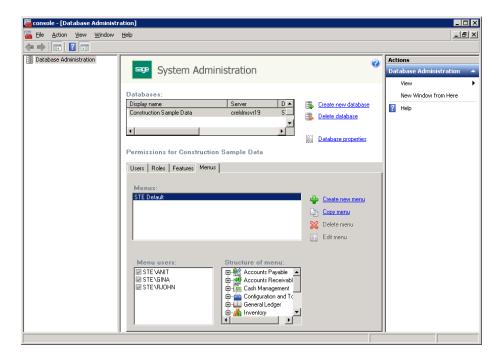

- 2. Click Create new menu.
- 3. In the New menu name box, type a name for the menu and click OK.

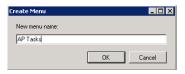

4. On the Menu tab, click Edit menu.

5. In the Edit Menu window, click Create menu folder to create a new grouping.

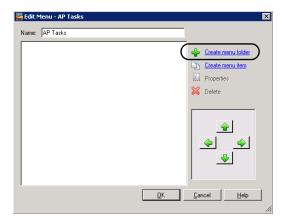

6. In the Create Menu Folder window, enter a name for the menu and click OK.

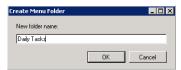

7. In the Edit Menu window, click Create menu item.

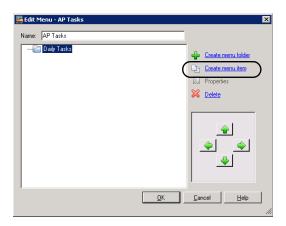

8. In the Create Menu Item window, browse to the menu item you want to add, and click OK.

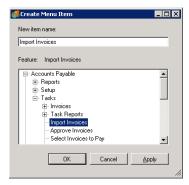

**9.** Continue adding menu items and folders as needed by repeating steps 5 through 8.

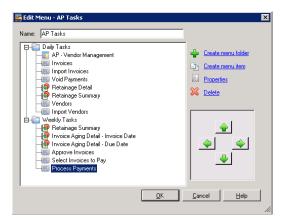

- 10. Click OK when you are finished. The menu now appears in the list.
- 11. To assign the menu to user, verify that the correct menu is selected in the **Menus** list, and select the check box next to the users under **Menu users**.

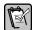

**NOTE**: Each user can be assigned to only one menu. When you select a user's check box, other menus to which that user was assigned previously are cleared.

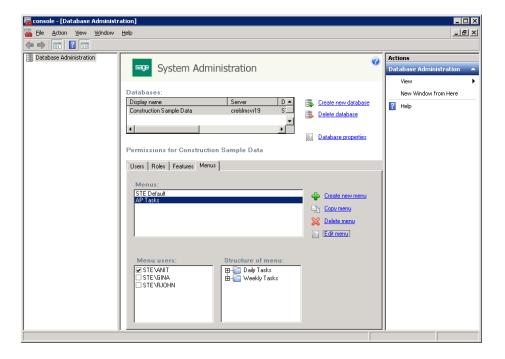

#### **Users Assigned to Custom Menus**

When a user assigned to a custom menu next opens Sage Timberline Enterprise, the items in that menu are the only available options. The folder groupings act as modules in the left navigation pane.

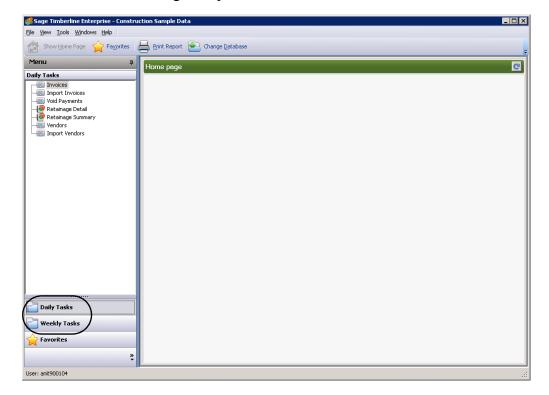

## **Develop and Implement a Security Plan**

If you have set up the sample database to work with Sage Timberline Enterprise, you already have at lease one user, role, and system administrator set up in System Administration. To develop a complete security plan for your organization, you'll need to create lists of employees and the tasks they perform regularly, and then organize these lists into roles, features, and menus.

This section walks you through each of the security planning steps and considerations, with examples from the sample database, and then shows you how to implement your plan in System Administration.

## **Understand Security in Sage Timberline Enterprise**

Sage Timberline Enterprise security can be as simple or as robust as you need it to be. You define the level of access that each of your employees has to the modules and workflow tasks, as well as which databases they can access. If you have several employees who perform similar functions, you can assign each of them to the same role, facilitating your setup work.

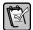

**NOTE**: You can complete the procedures in this section at the server or at a workstation (if Sage Timberline Enterprise is already installed on the workstation). You must be logged on to Windows as a SQL Server administrator in order to complete the steps.

Security in Sage Timberline Enterprise is composed of the following elements, each of which are managed in System Administration.

- System administrators. The system administrator manages the databases, users, roles, and features for the entire Sage Timberline Enterprise system. This individual also has administrative permissions for the SQL Server instance on which Sage Timberline Enterprise is installed. Consider appointing more than one individual to this role so that you have adequate coverage.
- Databases. Databases hold your Sage Timberline Enterprise data. All users that you add in System Administration are associated with a particular database.
- Users. Sage Timberline Enterprise operators must be added to the database to which they will have access. You use Windows domain logon names to add users to the system.
- Roles. A role defines a set of permissions accessible to a user associated with that role. In order to access features in the software, users must be assigned to at least one role.
- Features. Tasks that you can perform in the software, such as entering invoices
  or entering transactions into General Ledger, are features that you can assign to
  roles.
- Menus. You can create custom menus that include specific tasks and reports.

### **Understand Security in Payroll**

The optional Payroll module has its own security setup.

- To learn about Payroll security, open Payroll and select Help > Documents.
   Open SecurityGuide.pdf and read the document before planning your Payroll security model.
- To enable Payroll security, select **Tools** > **Security Setup** and then click **Security Settings**. Press F1 at any time for help with the active window.

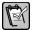

NOTE: If you enable Payroll security, you'll designate a user as the Application Administrator as part of the setup. That user must also be added to the Payroll Settings tab in Sage Timberline Enterprise System Administration (Database Administration > Database Properties).

### **Establish Your System Administrators**

The system administrator for Sage Timberline Enterprise manages the databases, users, and roles for the entire Sage Timberline Enterprise system, and also has administrative permissions for the SQL Server instance on which Sage Timberline Enterprise is installed. When you installed the software, at least one system administrator was added. Considering assigning more than one individual to this role so that you have adequate coverage.

To set up the system administrator, follow these steps:

1. Start Sage System Administration if it is not already open (Start > All Programs > Sage > Sage System Administration).

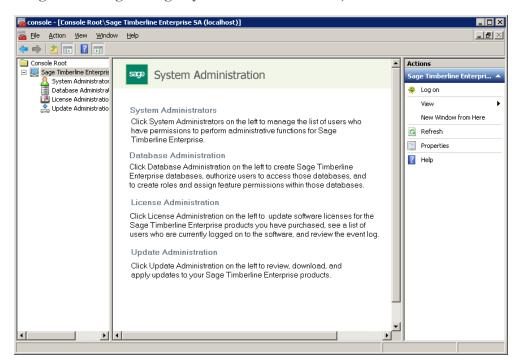

- 2. Expand the tree on the left and click System Administrators.
- 3. Click Add new administrator.

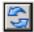

4. Select the **Domain** and **Logon name** for the administrator. Click the **Refresh** button to refresh the list.

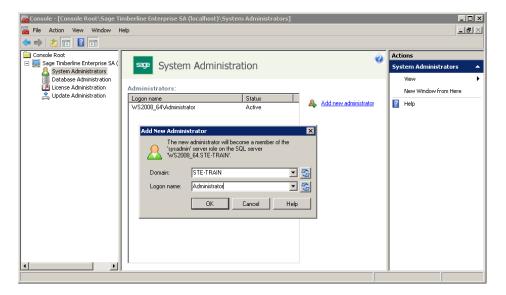

5. Leave the System Administration window open so you can return to it.

#### **Create a Database**

Except for system administrators, all users that you add in the System Administration module are associated with a particular database. Before you can add the users, you must create the database.

Note that the configuration settings for your database require careful consideration. We recommend that you work with a certified consultant and reference the setup documentation we provide to facilitate this process. However, if you are ready to start setting up security, you can create the database now and plan to refine the configuration settings later. Alternately, you can apply your security plan to the sample database for practice.

- 1. In System Administration, click Database Administration.
- 2. Click Create New Database.

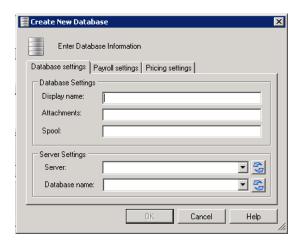

- 3. On the **Database Settings** tab, enter a name for the database and the location of the **Attachments** and **Spool** folders. (For more information about these folders, see page 17.)
- **4.** Next to Server, enter the name of the server.
- 5. Next to Database name, enter the name to use for your database files.
- **6.** Click **OK**, and answer **Yes** to the confirmation message.

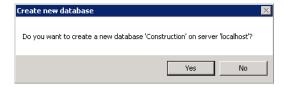

7. Select the starting month for your fiscal year, and then click **OK**. After a moment, the database appears in the list.

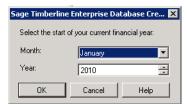

### **Establish the List of Users**

Sage Timberline Enterprise is integrated with Windows security, so you'll use Windows logon names to set up users in System Administration. Your users must already be set up in the domain's Active Directory before you can add them to System Administration.

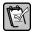

**NOTE**: Users with access to a database can access all records in that database through reporting and third party data access tools, including ODBC, SQL queries, Crystal Reports, and others.

To begin planning, create a list of users. Your list should include every employee in your organization who will have access to Sage Timberline Enterprise.

#### Add Users to the Database

1. In System Administration, click Database Administration.

2. Under **Databases**, select the database. (Whenever you add a user, you associate the user with the database you have selected.)

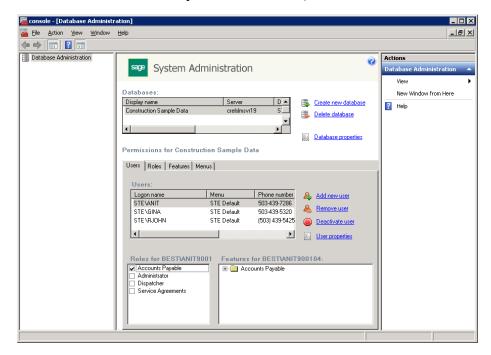

3. On the Users tab, click Add new user.

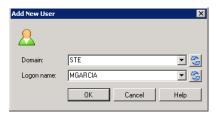

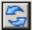

- 4. Your domain should already be selected. Type the user logon name or click the **Refresh** button to select from a list of domain users, and then click **OK**.
- 5. Notice that the **Users** tab shows you the list of users that you have added so far. When you click a user, you see the roles to which that user is assigned, as well as the corresponding features.

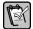

**NOTE:** For more information about adding or maintaining users, see the System Administration Help topics called "Users tab" and "Maintaining users."

## **Establish a List of Roles**

Roles are used to set permissions more efficiently, by grouping sets of features. For example, you might have an Accounts Payable role, a Dispatcher role, and a Service Agreements role, each with access to different tasks in the software.

Establish a list of roles to which each user will be assigned. You will probably find that you need to refine the features associated with each role, or even add new roles, as you learn about how your workflows are best accommodated.

#### Add Roles and Authorize Features

Roles let you assign user permissions according to the tasks they perform. You specify the features (tasks you can perform in the software) that are available to users associated with that role. For example, a user associated with a role called **Accounts Payable** might be able to set up vendors and enter invoices.

1. In Database Administration, click the Roles tab.

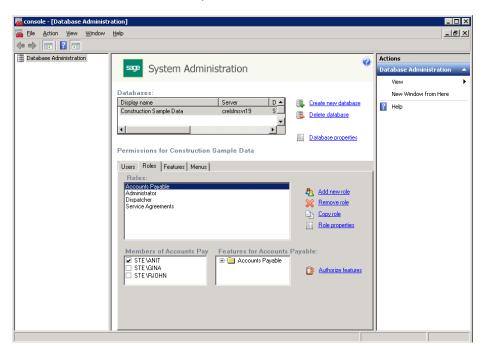

2. Click Add new role.

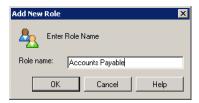

3. In the Role name box, type a name for the role.

- 4. Click OK.
- 5. In the Authorize Features For Role window, select the check boxes for the features that you want to assign to this role.

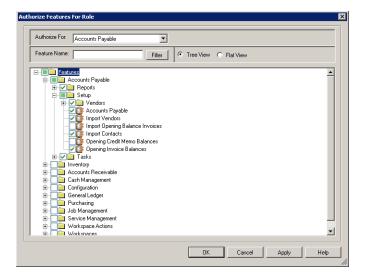

- 6. Click OK.
- 7. In the Members of box, select the users that you want to add to the role.

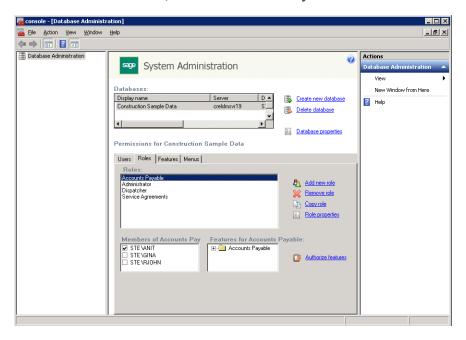

**8.** Click the **Features** tab, and notice that you can manage users and roles by feature from this tab.

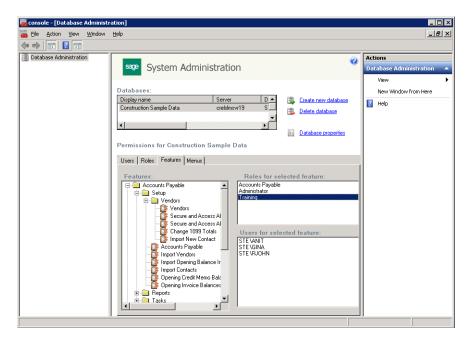

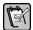

**NOTE**: For more information about roles and features, see the System Administration Help topics called "Roles tab" and "Authorize Features for Role window."

# **Create and Assign Custom Menus**

Custom menus let you create groupings of tasks or reports and then assign them to users or roles. For example, you might want to organize daily, weekly, and monthly tasks for Accounts Payable specialists.

1. In Database Administration, click the Menus tab. Notice the STE Default menu. This menu is present by default, and cannot be changed.

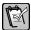

**NOTE**: You can copy this menu by clicking **Copy menu** if you want to use the default menu as a starting point for further modifications.

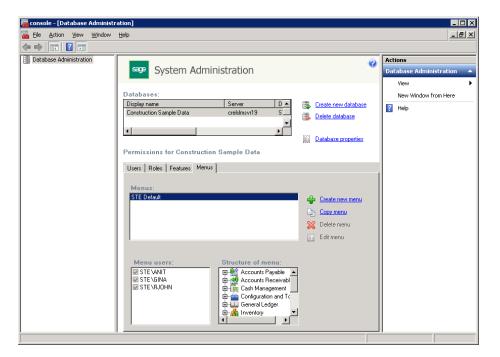

- 2. Click Create new menu.
- 3. In the New menu name box, type a name for the menu and click OK.

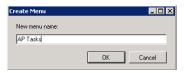

4. On the Menu tab, click Edit menu.

5. In the Edit Menu window, click Create menu folder to create a new grouping.

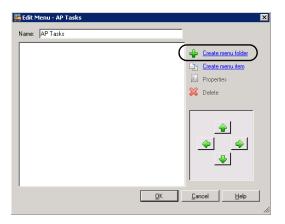

6. In the Create Menu Folder window, enter a name for the menu and click OK.

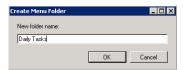

7. In the Edit Menu window, click Create menu item.

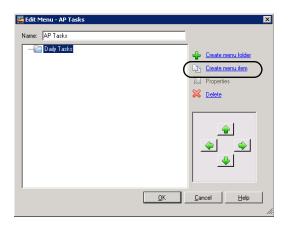

8. In the Create Menu Item window, browse to the menu item you want to add, and click OK.

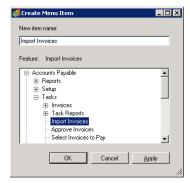

**9.** Continue adding menu items and folders as needed by repeating steps 5 through 8.

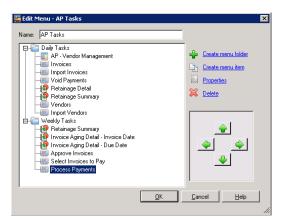

- 10. Click OK when you are finished. The menu now appears in the list.
- 11. To assign the menu to user, verify that the correct menu is selected in the **Menus** list, and select the check box next to the users under **Menu users**.

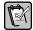

**NOTE**: Each user can be assigned to only one menu. When you select a user's check box, other menus to which that user was assigned previously are cleared.

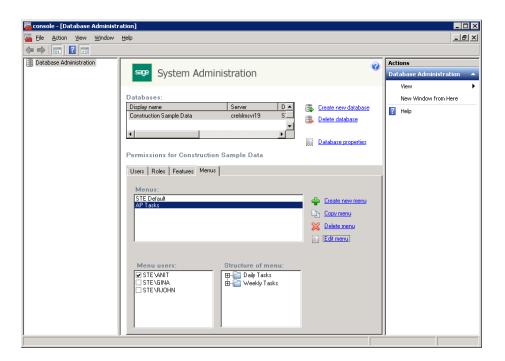

#### **Users Assigned to Custom Menus**

When a user assigned to a custom menu next opens Sage Timberline Enterprise, the items in that menu are the only available options. The folder groupings act as modules in the left navigation pane.

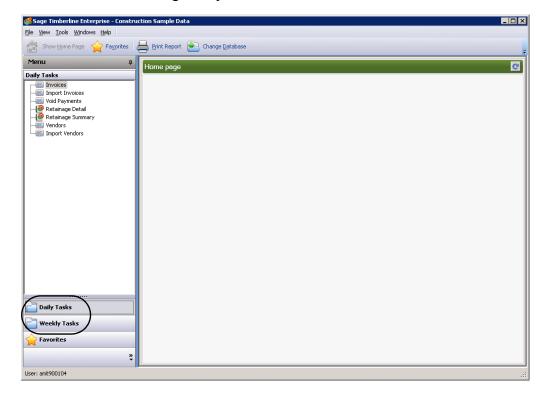

# **Client Components Installation**

Once you have installed the server components and configured your software, you are ready to install the Sage Timberline Enterprise client components on your server and workstations. This section shows you how to:

- Install or update the Sage Timberline Enterprise client components on the server or workstation (page 120).
- Install or update the Payroll client components on a workstation (page 127)
- Test your installations (page 125).

# Install Client Components on the Server and Workstations

If you have not yet installed Sage Timberline Enterprise on your workstations, follow the next procedure, "Install Sage Timberline Enterprise Client Components on the Server and Workstations," to install them.

If you have an existing installation of Sage Timberline Enterprise and you have completed the server update (see page 69), you can update your client components on the workstations using the procedure "Update the Client Components" on page 124.

# **Install Sage Timberline Enterprise Client Components on the Server and Workstations**

Insert your Sage Timberline Enterprise installation DVD at the workstation.

1. In the Setup and Installation window, click Perform system verification.

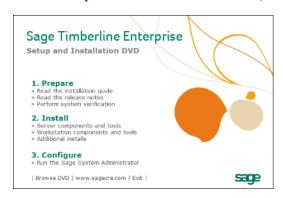

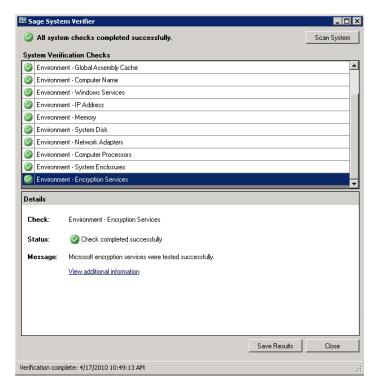

2. In the Sage System Verifier window, click Scan System.

- 3. If any issues are found, you must address them before you can continue with the installation. The **Details** section of the window provides information about issue resolution. If no issues are found, click **Close**.
- 4. In the Setup and Installation window, under Install, click Workstation components and tools.

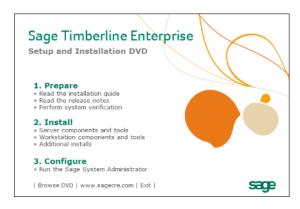

5. You may be asked to install missing prerequisites. Click Accept to continue.

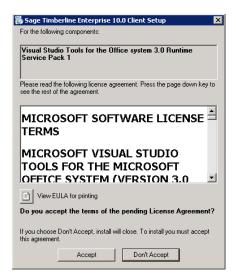

**6.** If you are asked whether you want to install the Sage Timberline Enterprise MSExcel AddIn, click **Install**.

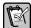

**NOTE:** As of the 10.7.0 release, the Excel add-in is no longer installed as part of the client installation. The add-in is installed automatically the first time you open a task that uses it. If you need to install the add-in manually, you can do so by running \\ServerName\STE\Sage.MSExcel\Setup.exe, where ServerName is the name of your Sage Timberline Enterprise server.

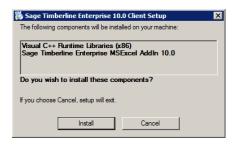

7. In the Sage Timberline Enterprise Client Setup window, select Next.

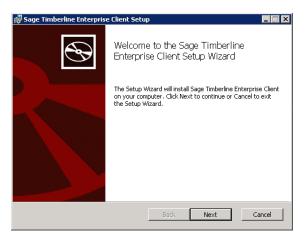

8. In the End-User License Agreement window, select I accept the terms in the License Agreement, and then click Next.

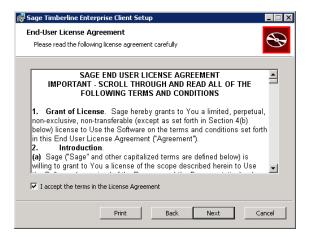

9. In the **Destination Folder** window, select the installation destination to which you want to install the software, and then click **Next**.

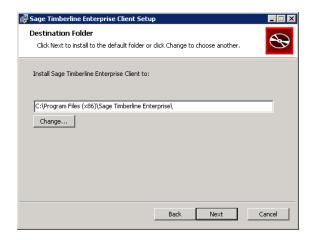

10. In the Ready to Install Sage Timberline Enterprise Client window, click Install.

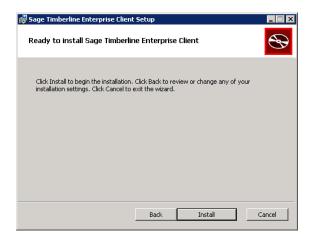

11. When the setup wizard completes the installation, click **Finish**.

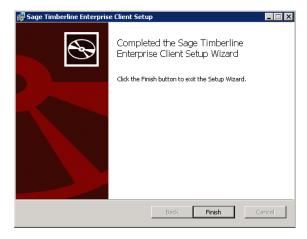

# **Update the Client Components**

Update to Version 10.4.0 From an Earlier Version

If your server has been updated to the latest version of Sage Timberline Enterpriser, you may not need to complete this procedure. You may be prompted to install an update next time you start Sage Timberline Enterprise at the workstation. Follow the prompts to complete the update.

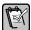

**NOTE:** If the update file for version 10.4.0 was downloaded to a shared network location as described in the section "Update the Sage Timberline Enterprise Server and Databases" (page 69), you will access the file in that location to complete this procedure.

1. Log on to the workstation that you are updating with full administrative permissions.

- 2. Close any open connections to Sage Timberline Enterprise on that computer.
- 3. Access the update file:
  - If the file was downloaded to a shared network location, browse to that location now.
  - If the file has not yet been downloaded, download it from this location: http://cdn.updates.timberline.com/SoftwareAlerts/STE 10.4.0.exe.
- 4. Right-click the STE\_10.4.0.exe file and select Run as administrator.
- **5**. Follow the instructions to complete the update.
- **6.** Complete this process on each workstation.

#### Update to the Latest Version

Once the server is updated, the next time you start Sage Timberline Enterprise at each workstation, you are prompted to install the update. Follow the prompts to complete the update.

# Install or Update Payroll on Workstations

If you have not yet installed Payroll on your workstations, follow the next procedure, "Install Payroll on Workstations."

If you already have an installation of Payroll, you must first update the server and databases (see page 78 for instructions). You can then follow the procedure "Update Payroll from an Earlier Version" on page 131.

# If you Also Use Estimating

If you plan to install Payroll and Estimating on the same workstation, the versions of these modules must match. For example, you cannot install Estimating version 9.8 on a workstation that has Payroll version 9.7. You can, however, use different versions of the modules on separate workstations (Estimating version 9.8 on one workstation and Payroll version 9.7 on a different workstation).

# **Permissions Required for Payroll**

#### **Full Control Required on Folders and Keys**

To install and use Payroll, all operators must have full control of several folders and registry keys on servers and workstations. You may have already assigned these permissions as part of determining your folder locations in an earlier section. If not, see "Additional Permissions Required for Payroll" on page 20.

#### Elevate Permissions on Windows Vista or Windows 7

Before installing or upgrading Payroll workstation components, you must elevate your permissions on Windows Vista or Windows 7. You can usually do this by right-clicking the installation file and selecting **Run as Administrator**.

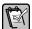

**NOTE:** During certain installation tasks you see further prompt to elevate permissions. You must acknowledge these prompts in order to complete the installation. If you do not acknowledge a prompt within two minutes, the installation process stops and you see a message asking to retry the task. Click **Retry** and then elevate your privileges at the prompt.

### **Install Payroll on Workstations**

If you have not yet installed Payroll at the workstations, follow this procedure.

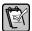

**NOTE**: You must install Payroll on the server before you can install it on the workstations. If you have not yet installed Payroll on the server, do so before following this procedure.

- 1. Verify that Sage Timberline Enterprise has been installed on the workstation. You must install the client components on any workstation on which you plan to install Payroll. Complete the Sage Timberline Enterprise client installation, and upgrade to the current version, before continuing with this procedure.
- 2. At the workstation, browse to the shared **Timberline Office** folder drive on the server. (The Payroll server installation automatically shares this folder.)
- 3. In the shared folder, browse to 9.5\Accounting\WinInst.
- 4. Double-click Install.exe.

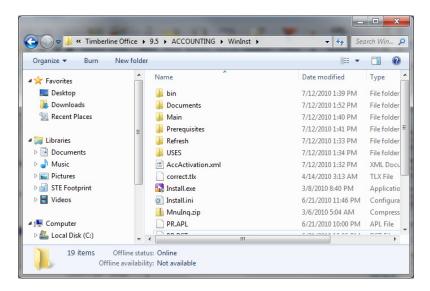

5. Click Install Enterprise Payroll Client software.

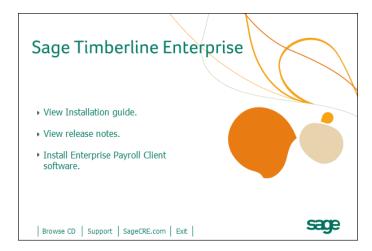

- **6.** If you see a message that your system's Windows Installer service must be upgraded, click **Yes** and complete that installation before continuing. (The installation will require you to restart the computer.)
- 7. Read and perform the steps listed in the **Preparation** window. Select I have read and completed these steps, and then click Next.

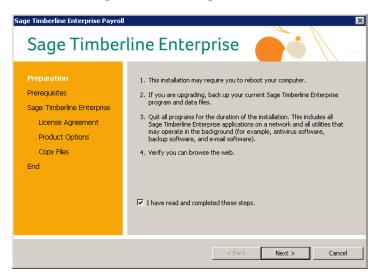

8. In the **Prerequisites** window, you can view the status of the additional software that is required to run Payroll. Click **Next** to continue.

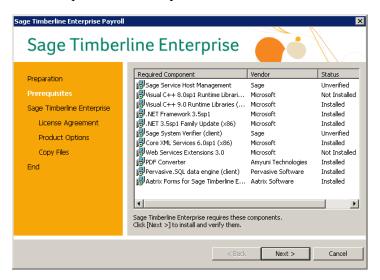

**9.** In the License Agreement window, click Yes to agree to the terms of the software.

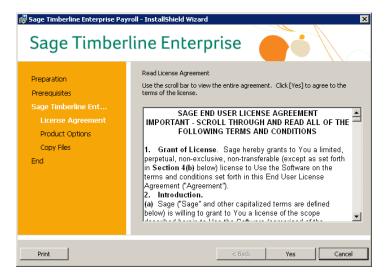

10. In the Product Options window, select the first option, and then click Install.

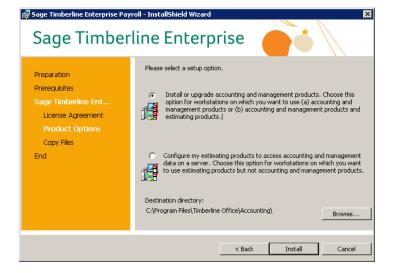

11. When the installation is complete, in the End window, click Finish.

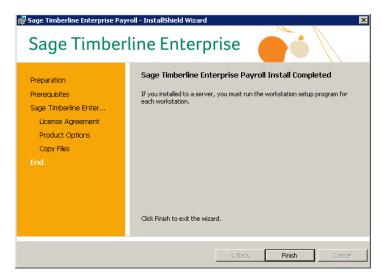

**12.** A message indicates that you must restart your computer. Click **Yes** and allow the computer to restart before continuing.

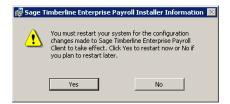

# **Update Payroll from an Earlier Version**

▶ Update Payroll to Version 9.7.102 From an Earlier Version

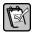

**NOTE:** If the update file was downloaded to a shared network location as described in the section "Update the Payroll Software and Databases" (page 78), you will access the file in that location to complete this procedure.

- 1. Log on to the workstation with full administrative permissions.
- 2. Close all open instances of Sage Timberline Enterprise, including Payroll.
- If the update file was downloaded to a shared network location, browse to that location now. Otherwise, download it from this location: http://cdn.updates.timberline.com/SoftwareAlerts/STE\_PR\_10\_4\_0.exe.
- 4. Right-click the STE\_PR\_10\_4\_0.exe file and select Run as administrator.
- **5.** Follow the instructions to update the software.

#### Update Payroll to the Latest Version

Once the server is updated, the next time you start Sage Timberline Enterprise Payroll at each workstation, you are prompted to install the update. Follow the prompts to complete the update.

# **Install Estimating on Workstations**

If you use Estimating, install it on your workstations by following the instructions in the installation guide that accompanies the Estimating software.

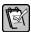

**NOTE**: If you plan to install both Estimating and Payroll, see "If you Also Use Estimating" on page 126.

# **Test Your Software Installation**

Complete these steps at a workstation to verify your installations.

- 1. Select Start > All Programs > Sage > Sage Timberline Enterprise.
- 2. In the the Logon screen, enter your Windows password.
- 3. Select the Server and Database to which you want to connect.
- 4. Click **OK**. Sage Timberline Enterprise should open successfully.

# **System Maintenance**

Once you have installed Sage Timberline Enterprise and begun using it for daily business, you will have an ongoing need to complete certain system administration and maintenance tasks. Some of these tasks, such as backing up your data, should happen at regularly scheduled times. Others will happen as needed, based on events such as upgrades, employee turnover, and hardware replacement.

The remainder of this guide provides information about system maintenance tasks.

| Task |                                                                         | Information |
|------|-------------------------------------------------------------------------|-------------|
|      | Back up your databases on a regular basis.                              | page 135    |
|      | Move the Sage Timberline Enterprise installation to a different server. | page 145    |
|      | Download and install software updates.                                  | page 153    |

© 2012 Sage Software, Inc. 133

# **Back Up Your Data**

Backing up your data regularly is a critical component of disaster-recovery planning. You can lose data because of power outages, hardware failures, natural disasters, malicious acts, and many other causes. How much business information can you afford to lose? One day? One week? Your backup plan should take this into account and mitigate your risk of losing more than your specified tolerance.

Work with your certified consultant and information technology professionals to implement a backup schedule that protects you from catastrophic loss. Consider each of these factors:

- Types of backups
- Frequency of backups
- Storage location for backup media
- Testing and recovery

For information about which files to include in a backup of Sage Timberline Enterprise, see "Locations to Include in a Backup" on page 138.

#### **About SQL Server Databases**

#### **Data and Transaction Log Files**

Each SQL Server database has at least two disk files associated with it: a data file and a transaction log file.

- The data (.mdf) file contains the actual data tables and related information.
- The **transaction log** (.ldf) file contains all transactions and database modifications made by each transaction since the last full backup of the database. The transaction log contains data that has not necessarily been committed to the data files yet.

Together, the data file and the transaction log file constitute the current state of the database. In the event of a system failure, both of these files are needed to restore the database back to its state before the failure. For example, if you have a backup of the data (.mdf) file but not the transaction log (.ldf) file, you can restore the database to the last point at which data was committed, but you will lose any transactions that were not yet committed at the time of the failure.

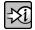

**FOR MORE INFORMATION:** Consult SQL Server's online Help for more information about transaction log file maintenance.

#### **Database Recovery Model**

SQL Server database properties include an option called the **Recovery Model**, which can be set to **Full** or **Simple**. This choice affects the type of backups you can perform and how the transaction log files are administered by SQL Server.

The **Full** recovery model, combined with frequent full backups (not differential backups), is the safest option for protecting against data loss. Typically, the recovery model is set to **Full** when you create a database in Sage System Administration. We recommend that you verify that all Sage Timberline Enterprise production databases are set to the **Full** recovery model, and that you perform backups according to the instructions on page 139 at regular intervals.

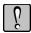

**WARNING**: If the recovery model is set to **Full** but you do not back up the transaction log file as a separate step, the log file continues to grow indefinitely instead of being truncated. This can cause performance and disk space issues as well as putting your data at risk.

If the recovery model is set to **Simple**, you can back up only the data file—not the transaction log file. Under this model the transaction log is cleared frequently to keep the database size small. This means that any changes made to the database since the last backup are unprotected.

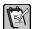

NOTE: If you have not backed up your transaction log files as a separate step along with data backups, your log file may be very large. Backing up your transaction log file frequently will allow the log file to truncate properly but will not shrink the physical size of the file. Consult SQL Server's online Help for instructions on log truncation and shrinking the transaction log.

# **Summary of Backup Recommendations**

We recommend that you leave the recovery model set to **Full** on your Sage Timberline Enterprise database, and that you create regular full and transaction log backups of your databases. Consult SQL Server's online Help for more information on backing up and restoring databases in SQL Server.

If you use Payroll, we recommend that you create regular full backups of the Pervasive database as well. We do not support restoring a Payroll database from differential or incremental backups.

#### **Backup Scheduling and Frequency**

We recommend that you implement a backup maintenance plan to automate backups and regular intervals. Consult SQL Server's online Help for more information.

When you back up or restore a database, all users must exit Sage Timberline Enterprise and any other application that accesses the data (such as Crystal Reports or System Administration). If users are processing tasks while you back up the

database, data integrity is compromised because changes may or may not have been committed to the database.

In addition to regularly scheduled backups, perform backups immediately following significant events such as month-end or year-end processing, software upgrades, or server migrations.

#### If you Use the Optional Payroll Module

Sage Timberline Enterprise Payroll stores data in Pervasive databases rather than SQL Server databases. Pervasive does not give you the option of restoring databases to a certain point in time; you can restore only to the date and time of the last full backup. If you need to restore both types of databases, you must restore them to the same point in time, even if you have a backup of the SQL transaction log file from a later time.

#### **Storage Locations for Backup Media**

Store backups on different physical media than their original location. If you lose data because of disk failure, a backup stored on the same disk will not be any more accessible than the original data.

Periodically, media containing a full backup should be transferred to a separate, secure physical location such as a safety deposit box or a secure data storage and management company. Media stored on-site can be restored in the case of hardware failure—but in the case of a natural disaster, you might have to retrieve off-site media. Many companies store periodic full backups in a different geographic region to protect from regional disasters.

#### **Testing and Recovery**

Every viable backup plan must include restoring full backups to a test environment on a regular basis. Until you have tested a particular backup set, you don't know for certain that the files were not corrupted, lost, skipped, or otherwise rendered unusable. If any of these conditions exist, you might as well not have a backup at all. An inaccessible or unusable backup does not protect your business the way it's supposed to.

As part of your regular backup schedule, restore backups to a testing environment and run data checks such as inquiries or reports. If your restored data does not meet your standards, you need to find the cause of the problem, fix it, and run another backup before your disaster-recovery plan can be considered effective.

If you use the optional Payroll module, as part of your testing and recovery plan verify that you can restore both databases to a satisfactory point in time. Pervasive does not allow you to select a later restore point for the Payroll databases.

# Locations to Include in a Backup

In addition to your database files, several other folder locations contain files that you will need in the event that you must restore a system from backup. Note the following:

- Most of your Sage Timberline Enterprise data is stored in SQL Server data and transaction log files. These are usually the .mdf and .ldf files in the default SQL data location, but could include other files depending upon your implementation. You can use SQL Server's backup tools to back up these files. Consult the instructions starting on page 139.
- The SAAConfiguration database should be backed up along with your other Sage Timberline Enterprise data. This is a SQL Server database that the system uses to store changes to system administrators or company database configurations. Use SQL Server's backup tools to back up this database along with the others.
- Each Sage Timberline Enterprise database has associated **Attachments** and **Spool** folders. These folders are not included in backups created by SQL Server's backup tools. Plan to archive them separately at the same time you back up your SQL database files. To locate these folders for each database, in System Administration, select the database and click **Database Properties**.
- If you have the optional Payroll module, the payroll data is stored in a Pervasive database. Back up your Pervasive and SQL Server databases at the same time to keep them synchronized. Note that Pervasive does not offer the log file functionality that allows you to restore to a certain point in time. In the event that you need to restore both databases, you must restore them to the same date and time (governed by the time of the Pervasive backup) for data consistency.
- The Sage program data folder, which contains additional Sage Timberline Enterprise information:
  - In Windows Server 2003: Documents and Settings\All Users \Application Data\Sage.
  - In Windows Server 2008: ProgramData\Sage

### **Back up SQL Server Databases**

The steps below outline a procedure for backing up your SQL Server databases. Modify these steps as needed based on your company's internal requirements and system configuration. Consult SQL Server's online Help for more in-depth information on backing up and restoring databases in SQL Server.

#### Complete a Full Backup of the Database

- 1. When the scheduled backup time arrives, ensure that all users are disconnected from Sage Timberline Enterprise.
  - a. In Sage System Administration, go to License Administration and click the Active Users tab to see the list of active users. Ask each of the users listed on this tab to log out of the software.
  - b. Click **Restrict Logon**. (This prevents new connections to any Sage Timberline Enterprise database, but it does not close existing connections.)
- 2. Start SQL Server Management Studio (Start > Programs > Microsoft SQL Server > SQL Server Management Studio) and connect to the server that hosts the database you want to back up.
- 3. Expand Databases under the SQL Server instance.
- 4. Right-click the database and select Tasks > Back Up.

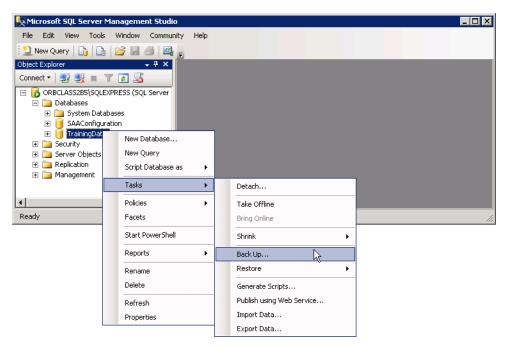

In the **Back Up Database** window, notice that a default .bak file name and destination is provided. The system recognizes.bak files as SQL Server backup files.)

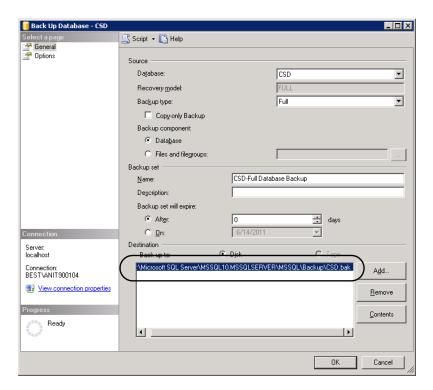

If the .bak file indicated already exists, the new backup will be appended to it—as opposed to overwriting it. The resulting .bak file will contain multiple backup *sets*, each of which is a full backup. This causes the .bak file to grow quite large, which can in turn lead to data corruption or lengthy restore times. For this reason, we recommend that you place each backup in its own .bak file.

5. In the Back Up window, click Remove to remove the default entry.

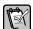

**NOTE**: Clicking **Remove** does not delete the existing .bak file from disk—it simply removes the location from the destination of the backup.

6. Click Add to specify a new file name and location. In the Select Backup Destination window, you must indicate a local destination rather than a

network location. Click the browse button and select a location and name. Include the .bak extension when you type the name.

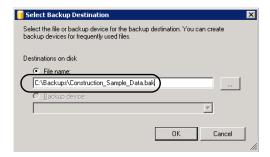

7. Click OK, and then click OK again to begin the back up process.

The completed backup contains both the data file and the transaction log file. However, the log file is not truncated during a full backup, which means that it will continue to grow. Next you'll back up the transaction log file, which allows SQL Server to truncate it.

#### Back Up the Transaction Log File

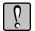

**WARNING:** This procedures shows you how to back up the transaction log file, but it does not guarantee the integrity of the chain of log backups. If you lose a transaction log backup, or if the chain of log backups is broken, you might not be able to restore the database past the preceding backup. Consult SQL Server's online Help for further cautions and recommendations regarding transaction log file backups.

- 1. Right-click the database and select Tasks > Back Up.
- 2. In the Back Up Database window, next to Backup type, select Transaction log.
- 3. Under **Destination**, click **Remove** to remove the default entry. Click **Add** and enter the name and location for the transaction log file backup. Include .trn as the file extension (the typical extension for transaction log file backups).

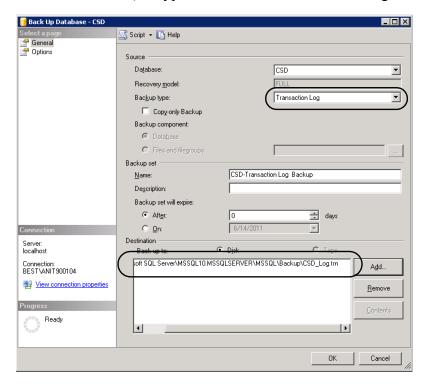

- **4.** Repeat this process for all databases that you need to back up, including the SAAConfiguration database.
- 5. In System Administration, click **Allow logon** when you are finished to allow users back in to the software

# **Back up Pervasive Databases**

Backup up Pervasive databases using File Tools, a utility included with Payroll.

- 1. In Payroll, select Tools > File Tools.
- 2. Select Backup, and then click Next.
- 3. Click Add Folder and select your company data folder.
- 4. Click OK, and then click Next.
- 5. Next to **Destination**, click **Browse** to select the location to save the backup file. In the **Archive Name** box, enter a name for the file.
- **6.** Click **Next** to start the process, and continue clicking **Next** to complete the wizard.
- 7. When the process is complete, click **Finish**.

# Move Sage Timberline Enterprise to a New Server

You might decide to move your Sage Timberline Enterprise installation to a different server in order to take advantage of newer hardware or system resources. With planning, you can complete this transition smoothly. Review the tasks in this checklist before you begin a server migration.

| Task |                                                                       | Information |
|------|-----------------------------------------------------------------------|-------------|
|      | Prepare the new server for the migration                              | page 145    |
|      | Back up your data                                                     | page 135    |
|      | Schedule the migration                                                | page 146    |
|      | Develop a complete migration plan                                     | page 146    |
|      | Disconnect all users                                                  | page 147    |
|      | Move your databases to the new location                               | page 147    |
|      | Deactivate your Sage Timberline Enterprise licenses on the old server | page 150    |
|      | Install remaining software on the new server                          | page 150    |
|      | Configure users on the new database if necessary                      | page 151    |
|      | Verify that your users and workstations can connect to the new server | page 151    |

## **Prepare the New Server for the Migration**

Complete the following preparation tasks on the new server, referring to the pages listed for more information.

- 1. Review the system specifications for Sage Timberline Enterprise and verify that your new server meets the minimum requirements (page 7).
- 2. Verify that your new server is part of a Windows domain, and add it if necessary (page 15). If you are moving Sage Timberline Enterprise to a different Windows domain, add all users to Active Directory for the new domain.
- 3. Configure the new server's firewall as needed (page 15).
- 4. If you are also moving the Microsoft SQL Server 2008 installation, determine the new location for your database, spools, and attachments folders (page 17).
- 5. Install SQL Server on the new server and configure it to work with Sage Timberline Enterprise (page 24).

## **Schedule the Migration**

The migration process requires that all users be disconnected from the Sage Timberline Enterprise database you are moving. Schedule a time when this will be least disruptive to your business, such as an evening or weekend. The time required will vary according to the size of your databases and the speed of your network.

If your SQL Server instance also contains other databases, you can select a migration method that allows the other databases to remain in use during the migration. This is true whether the other databases are associated with Sage Timberline Enterprise or another application. The available methods are outlined below.

If you have more than one database associated with Sage Timberline Enterprise, consider whether you will migrate all databases during the same scheduled time frame (requiring all users to close Sage Timberline Enterprise), or you will migrate databases at different scheduled times to allow some databases to remain active.

## **Develop a Complete Migration Plan**

The instructions in this section do not account for the following items. Work with your certified consultant to develop a complete migration plan that addresses all of your customizations and configurations.

- Custom reports you may have developed for Sage Timberline Enterprise. Copy
  these reports to the same location on the new server. The default location for
  reports is as follows.
  - In Windows 2003 Server: Documents and Settings\All Users\ Application Data\Sage\Sage Timberline Enterprise\Reports.
  - In Windows 2008 Server: ProgramData\Sage\Sage Timberline Enterprise\Reports.

If your custom reports are not in the default location on the existing server and you need to locate them, open System Administration and go to **Database**Administration. Click the database, and click the **Features** tab. Right-click a custom report and select **Edit Custom Report**. (Note that you can change the reports location on the new server by editing this entry if the report path changes.)

- Custom formats for checks, lien waivers, and so on.
- Payroll customizations, including custom fields and custom formulas, Payroll
  tax files (if stored in the Misc folder), custom reports, security, and inquiries.
  You may have other customizations as well.

#### **Disconnect all Users**

When the scheduled migration time arrives, ensure that all users are disconnected from Sage Timberline Enterprise.

- 1. In Sage System Administration, go to License Administration and click the Active Users tab to see the list of active users. Ask each of the users listed on this tab to log out of the software.
- 2. Click **Restrict Logon**. (This prevents new connections to any Sage Timberline Enterprise database, but it does not close existing connections.)

#### Move Your Databases to the New Server

If you plan to move your installation of Microsoft SQL Server to a new server (as well as the Sage Timberline Enterprise installation), you must move your databases to the new database server.

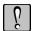

**WARNING**: Do not attempt to move the SAAConfiguration database to a new server. This database stores specific server names and file locations, which will be invalid if you move the existing database. Running the Configuration Wizard (as described on page 150, step 5) ensures that the configuration database is correct.

Verify that you have a reliable backup of your databases, and that all users are logged out of the database. Then, use one of the following methods to move the databases. (Instructions for each of these start on the next page.)

- Back up and restore the databases. Backup files are smaller than the original files, so this method may result in less time needed to copy the database to the new location.
- Detach and move the databases. This method allows all SQL Server databases on the server to remain in use, except for the database you are moving. The files are not compressed in this option, so moving the data may require more time.
- Stop the SQL Server services and copy the databases. This method prevents
  users from accessing any database on the SQL Server instance that hosts
  Sage Timberline Enterprise. If you have other databases that use the same SQL
  Server instance and you need them to remain available, select one of the other
  options.
- If you use the optional Payroll module, move your Payroll databases as well using File Tools.

#### To Back Up and Restore the Database

 At your current server, log on to SQL Server Management Studio (Start > Programs > Microsoft SQL Server 2008 > SQL Server Management Studio).

- 2. Expand Databases. Right-click a Sage Timberline Enterprise database and select Tasks > Back Up. Specify the Backup type as Full, and enter the location to store the backup. This process creates a .bak file in the location you specified. (See page 140 for more information about entering the backup file name.)
- 3. At the new server, log on to SQL Server Management Studio (Start > Programs > Microsoft SQL Server 2008 > SQL Server Management Studio).
- **4.** Right-click **Databases** and select **Restore Database**. Select the .bak file from step 2.

#### To Detach and Move the Database

- At your current server, log on to SQL Server Management Studio (Start > Programs > Microsoft SQL Server 2008 > SQL Server Management Studio).
- 2. Expand Databases. Right-click a Sage Timberline Enterprise database and select Tasks > Detach.
- 3. In the **Detach Database** window, select **Drop Connections** and click **OK**. (Selecting **Drop Connections** causes Sage Timberline Enterprise to close automatically on all workstations. All users should be logged out of the software before you do this.)
- 4. In Windows Explorer, browse to the database (.mdf and .ldf) files. Copy them to the new default data location. (See "Determine the Location of Data and Shared Folders" on page 17 for help determining this location.)
- 5. At the new server, log on to SQL Server Management Studio (Start > Programs > Microsoft SQL Server 2008 > SQL Server Management Studio).
- 6. Right-click Databases and select Attach. Click Add, and add the database.

#### To Stop SQL Server Services and Copy the Database

- 1. At your current server, open SQL Server Configuration Manager (Start > Programs > Microsoft SQL Server 2008 > Configuration Tools > SQL Server Configuration Manager.)
- 2. Click SQL Server Services.
- 3. Right-click each of the services listed and select **Stop**. (This closes all connections to Sage Timberline Enterprise automatically. All users should be logged out.)

- 4. In Windows Explorer, browse to the database (.mdf and .ldf) files. Copy them to the new default data location. (See "Determine the Location of Data and Shared Folders" on page 17 for help determining this location.)
- 5. At the new server, log on to SQL Server Management Studio (Start > Programs > Microsoft SQL Server 2008 > SQL Server Management Studio).
- **6.** Right-click Databases and select **Attach**. Click **Add**, and add the database.

#### To Move Payroll Databases

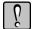

**WARNING:** If you have custom reports, formulas, security setup, or tax import files in Payroll, work with your certified consultant to move all of these items along with the databases. This procedure does not include moving these items.

- 1. Open Payroll (Start > All Programs > Sage > Sage Timberline Enterprise Payroll).
- 2. Select Tools > File Tools and select Backup.
- 3. Click Next and click Add Folder. Select the folder.
- **4.** Click **Next** and specify the destination for the archive. You'll restore from this location on the new server.
- **5.** Complete the steps as instructed in the wizard.

#### **Deactivate Licenses on the Current Server**

Before you can move Sage Timberline Enterprise to a new server, you must first deactivate the licenses on the existing server. If you are unable to access the original server due to a hardware failure, you must contact Sage customer support to have your server licenses deactivated.

- 1. Log on to the existing Sage Timberline Enterprise server using the Sage system administrator account.
- 2. Start Sage System Administration (Start > All Programs > Sage > Sage System Administration).
- 3. Select License Administration.
- 4. Click **Restrict logon** to prevent new users from logging on. This does not remove active users. If any users are currently active, ask them to close Sage Timberline Enterprise. When all users have logged off, continue with this procedure.
- 5. On the License information tab, click Deauthorize license server. You will receive a message that the server is no longer authorized.
- 6. Click OK.

## Install Remaining Software on the New Server

Complete the remaining installation tasks on the new server, referring to the pages listed for more information.

- 1. Install and configure Microsoft Internet Information Services on the server that will hold Sage Timberline Enterprise (page 61).
- 2. Install Sage Timberline Enterprise on the new server (page 65).
- 3. Install Payroll (optional, page 73). If you have custom reports, formulas, security setup, or tax import files in Payroll, work with your certified consultant to move your installation from the existing server rather than installing Payroll from scratch.
- 4. Install Estimating and License Manager (optional, page 80).
- **5.** Run the Sage System Administration Configuration Wizard (page 82).
- **6.** Activate Your Sage Timberline Enterprise Licenses (page 89).
- 7. Add system administrators to the new server (page 91).

## Add the Databases and Configure Users in Sage System Administration

- 1. At the new server, open Sage System Administration.
- 2. Click Database Administration.
- 3. For each of the databases that you moved, click Create New Database and set them up as follows:
  - Enter the Display name.
  - Enter the location of the new Attachments and Spool folders.
  - For the Server, type the name of the new server.
  - Next to Database name, select the database that you are adding from the list.
- 4. Click OK.
- **5**. If you use the optional Payroll module, open Payroll. To restore the databases that you backed up on page 149:
  - a. Select Tools > File Tools.
  - **b.** Select **Restore**, and restore the database.
  - c. Select File > Open Company and open the database. Map it to the correct accounting database.
- **6.** If your new Sage Timberline Enterprise installation is on a different Windows domain than previously:
  - **a.** Verify that all users who will access Sage Timberline Enterprise have been added to Active Directory for the new domain.
  - **b.** Click the first user to select it. Click **Add user**, and add the corresponding user from the new domain. Reassign this user to the necessary roles.
  - **c.** Click the original user, and click **Remove user**. Only the new user should remain.
  - d. Complete this procedure for each user associated with the database.

## **Test the New Installation**

To verify that the server migration was successful, follow this procedure.

- 1. At each workstation, select Start > All Programs > Sage > Sage Timberline Enterprise.
- 2. In the the Logon screen, enter your Windows password.

- 3. Verify that the new server and database are listed.
- 4. Click OK. Sage Timberline Enterprise should open successfully.

## **Check for Software Updates**

Periodically, Sage releases software updates that include items such as new features or updated Payroll tax files. You can download these updates automatically or manually from System Adminsitration, and can choose when you want to install them to your server. Once you install an update on the server, you can install it on the workstations.

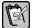

**NOTE**: You must complete this procedure at the server, and you must be logged on to Windows as a Sage Timberline Enterprise administrator. Although System Administration is installed on workstations, the **Update Administration** options are available only on the server.

#### Download and Install an Update

- 1. Back up your databases and other important files before you install an update. (See "Back Up Your Data.")
- 2. Open System Administration (Start > All Programs > Sage > Sage System Administration).
- 3. Make sure that no workstations are connected to Sage Timberline Enterprise. You can see active users in System Administration by clicking License Administration and then clicking the Active Users tab.
- 4. Click Restrict Logon to prevent any further connections.

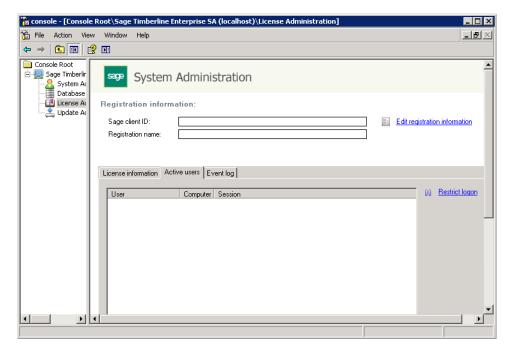

5. Click **Update Administration**. The appearance of the next window differs according to whether automatic downloads are enabled. (By default, automatic updates are enabled. Instructions to change this setting are on page 160, step 14.)

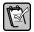

**NOTE**: Update Administration requires the service Sage Timberline Enterprise Installation Manager. If you do not see updates after checking for them, verify that this service is started by opening Computer Management (right-click **My Computer** and select **Manage**) and go to **Services and Applications** > **Services**. The status of the service should be **Started**.

If automatic updates are enabled and updates are present, they are listed in this window. The top right button says Install Server and the status of the update is Ready to install server update.

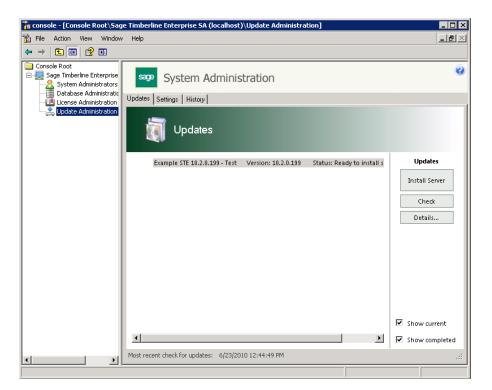

• If automatic updates are enabled but no updates are listed in the window, you can click Check to check for updates and download any that are found.

• If automatic updates are disabled, click Check to check for updates. Updates will be listed, but not downloaded.

The top right button says **Download**, and the status of the update is **Ready** to download. Click **Download** to obtain the update.

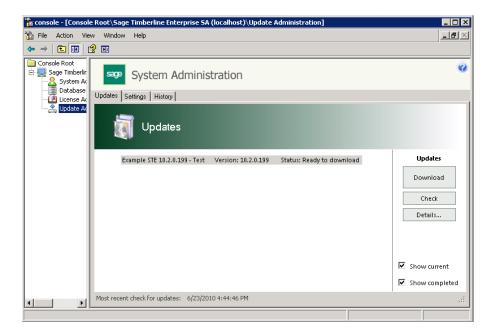

**6.** Once an update is downloaded, click the **Details** button to see the details of an update.

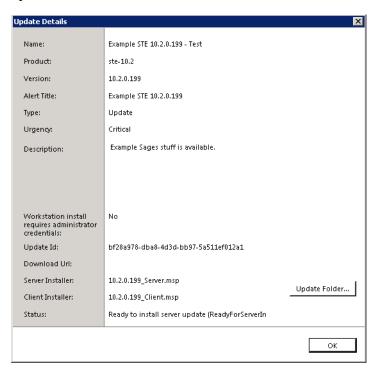

From this window, you can click **Update Folder** to browse to the location of your updates.

- 7. Click OK to close the Details window.
- 8. Once updates are downloaded, select an update to install, and then click **Install Server**.
- **9.** Click Yes to confirm that you want to install the update.

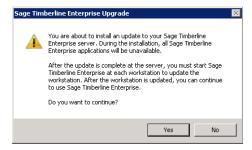

The installation takes a couple of moments, and you may see other confirmation messages while it runs. The process closes System Administration. It also stops several services and restarts them.

When the update is finished, open System Administration again (Start > All Programs > Sage > Sage System Administration).

11. Expand the folder and click **Update Administration**. Notice that the status for the update you installed is **Update Complete**.

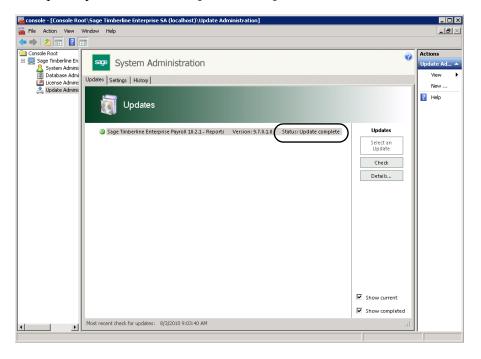

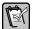

**NOTE:** All computers (servers and workstations) must have the same version of Sage Timberline Enterprise. When each workstation next connects to the server, a message is displayed indicating that the workstation needs to be updated. You can update the workstation at that time. You will not be able to use Sage Timberline Enterprise at a given workstation until the update is installed.

## **Configure Automatic Software Updates and Notification**

You can configure System Administration to notify you automatically whenever an update to Sage Timberline Enterprise is available.

- Open the System Administration (Start > All Programs > Sage > Sage System Administration).
- 2. Click Update Administration.

3. Click the Settings tab, and then click the Email Notifications subtab.

#### 4. Click Add.

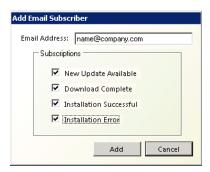

- **5**. Add the email address and select the type of emails you want to receive.
- 6. Click Add. The new email address appears under Subscribers.
- 7. To test an email address, under Settings, click Email.
- 8. Supply a valid email address, user name, and password.

**9**. Enter the information about your email server.

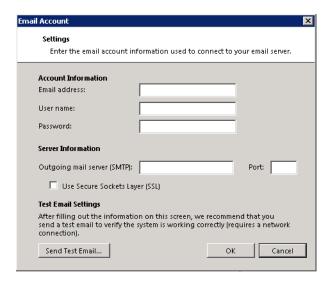

- 10. Click Send Test Email. A test email is sent to the account listed next to Email address.
- 11. Click the **Frequency** subtab. This tab lets you indicate how often the Installation Manager should check for new updates.

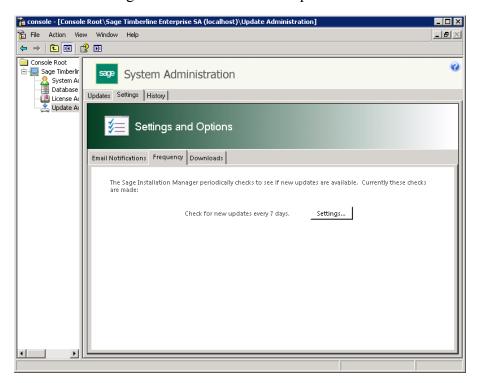

12. Click Settings to specify the frequency. The default setting is Every 7 days.

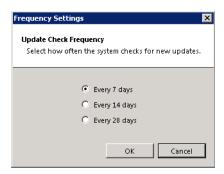

**13.** Click **OK**, and then click the **Downloads** subtab. This tab lets you enable or disable automatic downloads.

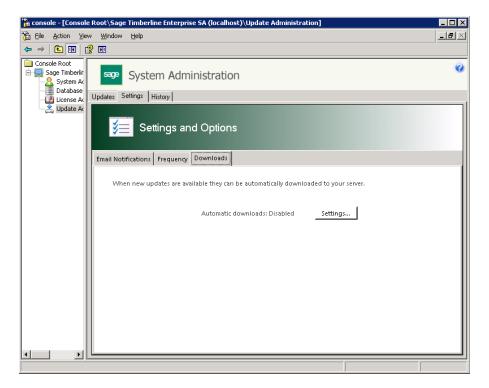

**14.** Click **Settings** to change the download setting. The default setting is to automatically download updates.

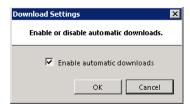

## **View Update History**

- 1. Open the System Administration (Start > All Programs > Sage > Sage System Administration).
- 2. Click **Update Administration**, and then click the **History** tab. The page shows information about updates that have been downloaded or installed.

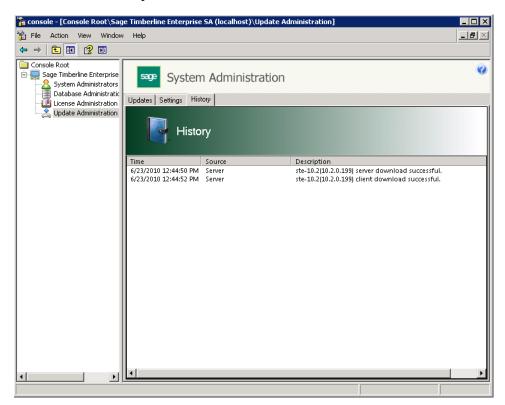

### **Further Assistance**

If you need further assistance with Sage Timberline Enterprise, these additional resources are available to you.

#### Additional documentation

The **Sage Timberline Enterprise** release notes provide additional information about the current release, including release features and any known issues. The latest copy of the release notes is available on the **Sage Customer Portal**.

If any important issues were found immediately prior to release that were not included in any of the release documentation, they will be described in an *Important Document* that is included in your installation materials.

## **Support Knowledgebase**

Access the Sage Knowledgebase 24 hours a day, 7 days a week, for answers to your questions about Sage Timberline Enterprise. It is available on the Sage Customer Portal.

## **Online Help**

Each **Sage Timberline Enterprise** module includes online help, which provides answers to many of your questions. To use help, from the **Sage Timberline Enterprise** Desktop, select Help, and then choose the module for which you want further assistance.

More often, you will want to access the help links in the various **Sage Timberline Enterprise** windows. Press F1 at any point to display the help topics for that window.

Each help project includes a full table of contents that describes the features and functions of the module. The help also includes index and search capability so you can find the information you need. For more information on using the help system, see Sage Timberline Enterprise Desktop help (in the Desktop, select Help > Sage Timberline Enterprise Desktop Help).

Each help topic displays a help feedback section, where you are invited to tell us whether the topic was helpful, and to provide additional comments to assist us in improving our help system.

## **Enroll in Training Classes**

Sage University offers online training sessions to help you get the most out of your Sage Timberline Enterprise software. To access Sage University, from the Sage Timberline Enterprise Desktop, select Help > Sage Timberline Enterprise on the Web > Sage Software University or visit www.sageu.com.

## **Contact Customer Support**

If you would like assistance with a solution and your service plan provides online customer support:

- 1. Log on to the Sage Customer Portal.
- 2. Click Support > Self Service.
- 3. On the My Requests tab under Create, click Customer Support Ticket.
- 4. Complete the form to submit a support ticket directly to Customer Support.

#### **Telephone Support**

If you prefer to speak to customer support and your service plan provides telephone assistance, call 866-991-5606. Telephone support is available Monday through Friday from 6 a.m. to 5 p.m. Pacific Time with the following exceptions:

- Every Thursday from 2 p.m. to 3 p.m. Pacific Time, closed for customer support staff meetings.
- Standard United States holidays.
- Quarterly company meetings.

#### **Upgrade Your Service Plan**

If your service plan does not provide online or telephone customer support and you would like to add or upgrade a service plan:

- 1. Call 800-858-7098, or log on to the **Sage Customer Portal**.
- 2. Select Anonymous Portal Access on right.
- 3. Click Support > Self Service.
- 4. On the My Requests tab under Create, click Customer Service Request.
- **5**. Complete the form to submit a service request.

## **Submit Enhancement Requests**

We want to hear your suggestions for improving the software. To send us your comments, select Help > Sage Timberline Enterprise on the Web > Submit Enhancement Request.